Chapter 1
What is
ImageBrowser?

Chapter 2

Downloading and

Printing Images

Chapter 3
What You Can Do with
a Camera Connected

Chapter 4
Viewing Images

Chapter 5
Organizing Images

Chapter 6
Using Supplementary
Features

Appendices

Index

# Canon Utilities ImageBrowser 5.2

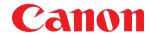

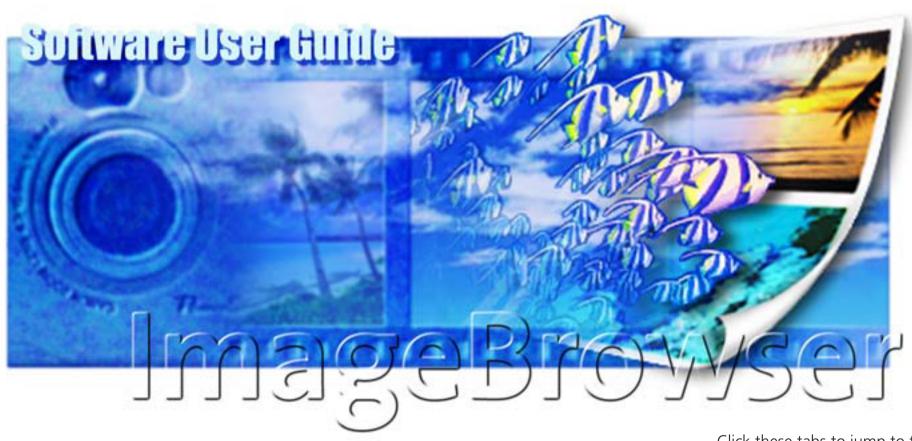

Click these tabs to jump to the Table of Contents, Index or start of each chapter.

Click this button to advance to the next page.

Click this button to return to the previous page.

(Since this is the starting page, the [Back] button cannot be used.)

**Back** 

Chapter 1 What is ImageBrowser? Chapter 2

Downloading and
Printing Images

Chapter 3 What You Can Do with a Camera Connected Chapter 4
Viewing Images

Chapter 5
Organizing Images

Chapter 6
Using Supplementary
Features

Appendices

Index

# Table of Contents (1/2)

| <b>About the Printing Features</b>                                                 |                                                 |
|------------------------------------------------------------------------------------|-------------------------------------------------|
| Clicking the $\stackrel{\square}{=}$ icon at the start of each topic               | Clicking this button prints the entire guide.   |
| prints out that topic.                                                             | Print All                                       |
|                                                                                    | Clicking this button prints the entire chapter. |
|                                                                                    |                                                 |
| Chapter 1 What is ImageBrowse                                                      | er? Print this chapter                          |
| <ul><li>What Can ImageBrowser Do?</li><li>Guide to the ImageBrowser Wind</li></ul> |                                                 |
| Chapter 2 Downloading and Printing Images                                          | Print this chapter                              |
| <ul><li>Downloading Images to Your Co</li><li>Printing Images</li></ul>            | •                                               |

| Chapter 3 What You Can Do with a Camera Connected                                                                                                    | this chapter   |  |
|----------------------------------------------------------------------------------------------------|----------------|--|
| <ul> <li>□ Camera Control Window</li> <li>□ Downloading Images Automatically—Computer Operations</li> <li>□ Downloading Images Automatically—Computer Operations</li> <li>□ Checking Images in the Camera before Downloading</li> <li>□ Deleting Images from the Camera</li> <li>□ Downloading Sound Files from the Camera</li> <li>□ Other Features of the Camera Browser Window</li> <li>□ Saving the "My Camera Settings" to the Camera</li> <li>□ Setting up Slide Shows on the Camera</li> <li>□ Setting the DPOF Print Settings</li> <li>□ Checking and Modifying the Camera Settings</li> <li>□ Adding Computer Images to the Camera</li> <li>□ Operating the Camera Shutter from a Computer</li> </ul> |                |  |
| Chapter 4 Viewing Images                                                                                                    | this chapter   |  |
| <ul> <li>➡ Starting ImageBrowser</li> <li>➡ Selecting Folders</li> <li>➡ Changing the Display Mode</li> <li>➡ Changing the Browser Window Display</li> <li>➡ Opening Images</li> <li>➡ Using the Viewer Window</li> </ul>                                                                                                    | 47<br>49<br>51 |  |
|                                                                                                    |                |  |

ImageBrowser Software User Guide 2 Back Next

Chapter 1 What is ImageBrowser?

Chapter 2 Downloading and Printing Images

Chapter 3 What You Can Do with a Camera Connected

Chapter 4 **Viewing Images** 

Chapter 5 **Organizing Images** 

Chapter 6 Using Supplementary Features

**Appendices** 

Index

# Table of Contents (2/2)

| hapter 5 Organizing Images                                  | Print this chapter |
|-------------------------------------------------------------|--------------------|
| 🖴 Selecting Images                                          | 58                 |
| Setting Star Ratings                                        |                    |
| Assigning Keywords                                          |                    |
| Sorting Images                                              | 63                 |
| A Renaming Images                                           | 65                 |
| 🖴 Searching Images                                          | 67                 |
| Amoving and Copying Images                                  | 69                 |
| Deleting Images                                             |                    |
| Rotating Images                                             |                    |
| ☐ Viewing Image Information                                 |                    |
| Creating Folders                                            | 74                 |
|                                                             |                    |
| hantar 6 Using Cumplementon                                 |                    |
| hapter 6 Using Supplementary                                | Print this chapter |
| hapter 6 Using Supplementary<br>Features                    | Print this chapter |
|                                                             |                    |
| Features                                                    | 75                 |
| Features  Editing Images                                    | 75                 |
| Features  Editing Images Editing Images with Other Programs |                    |
| Features  Editing Images                                    |                    |
| Features  Editing Images                                    |                    |
| Features  Editing Images                                    |                    |
| Features  Editing Images                                    |                    |

| 🖴 Playing Sound Files                    | 101                |
|------------------------------------------|--------------------|
| Playing Movies                           | 102                |
| 🖶 Editing Movies                         | 103                |
| 🖴 Converting RAW Images                  | 106                |
| Stitching Panoramic Images - PhotoStitch | 111                |
|                                          |                    |
| Appendices                               | Print this chapter |
| Supported Image Types                    | 112                |
| Customizing Preferences                  | 113                |
| 🖶 Troubleshooting                        | 116                |
|                                          |                    |
| Index                                    | Print this chapter |
| 🔒 Index                                  | 117                |
|                                          |                    |

Chapter 1 What is ImageBrowser?

Chapter 2 Downloading and **Printing Images** 

Chapter 3 What You Can Do with a Camera Connected

Chapter 4 **Viewing Images** 

Chapter 5 **Organizing Images** 

Chapter 6 **Using Supplementary Features** 

**Appendices** 

Index

### **Notations and Conventions**

### **Symbol Usage**

This guide uses the following symbols.

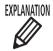

EXPLANATION Information essential to operations, such as explanations of functions or terminology, follows this symbol.

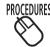

Information about the steps to perform follows this symbol.

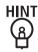

Operating tips and convenient ways of using the program follow this symbol. Read these topics as you see fit.

#### **IMPORTANT**

Points that you need to follow to perform the procedures and other important topics follow this symbol. Always read these topics.

#### **REFERENCE**

Supplementary explanations and procedures follow this symbol. Read these topics as you see fit.

### **Terminology Usage**

The following terms are used in this guide as indicated below.

• CF card, SD card, PC card, MultiMediaCard → memory card

#### **NOTE**

• This quide uses Mac OS X v10.3 screen shots and procedures in the explanations. The screen shots and procedures may vary slightly if you are using another version of the Mac OS.

Back

4

Chapter 1
What is
ImageBrowser?

Chapter 2

Downloading and
Printing Images

Chapter 3
What You Can Do with
a Camera Connected

Chapter 4
Viewing Images

Chapter 5
Organizing Images

Chapter 6
Using Supplementary
Features

Appendices

Index

# What Can ImageBrowser Do?

This section provides a brief explanation of the ImageBrowser features.

#### What You Can Do with a Camera Connected

- Download images from the camera to the computer.
- Download sound files that you record using the Sound Recorder feature (only on products supporting the Sound Recorder feature).
- Save computer images to the camera.
- Operate the camera shutter remotely from the computer (only on models supporting remote shooting).
- Set up camera slide shows or DPOF print settings (only available on some models).
- Check and modify camera settings.
- Set the My Camera Settings (start-up image, start-up sound, operation sound, self-timer sound and shutter sound).

### **View Images**

- Display the downloaded images and their shooting information.
- Switch between display modes (Preview, List and TimeTunnel)

### **Organize Images**

- Assign a Star Rating or keywords to images.
- Sort images according to their shooting date or Star Rating.
- Perform image searches.

#### **Use the Additional Features**

- Print images.
- Edit images and movies.
- Stitch panoramic images.
- Convert RAW images to standard images (only available on some models).
- Format images as screensaver and wallpaper files.
- Export image shooting information as a text file.

#### REFERENCE

• The Canon CD-ROM supplied with the camera contains My Camera Settings files. These files are automatically copied to your computer when ImageBrowser is installed.

Back

Chapter 1 What is ImageBrowser?

Chapter 2 Downloading and **Printing Images** 

Chapter 3 What You Can Do with a Camera Connected

Chapter 4 **Viewing Images** 

Chapter 5 **Organizing Images** 

Chapter 6 **Using Supplementary Features** 

**Appendices** 

Index

# Guide to the ImageBrowser Windows (1/2)

This section briefly introduces the purposes and features of the two main windows for operating ImageBrowser.

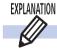

#### **Camera Control Window**

The Camera Control Window is the window that automatically opens when you connect a camera to the computer or insert a memory card into a memory card reader. You can download the camera or memory card images in a few easy steps. You can also use the computer to change some camera settings.

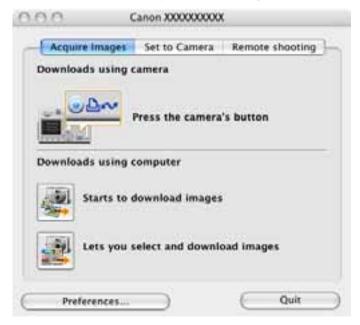

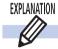

### **Browser Window**

This window opens when you start ImageBrowser. The Browser Window is for displaying and organizing downloaded images.

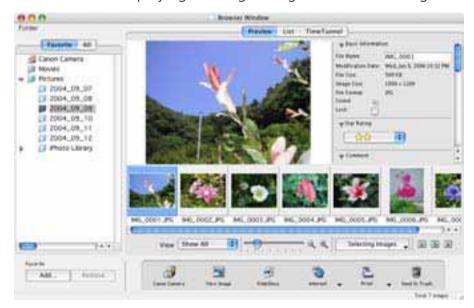

Back

6

Chapter 1 What is ImageBrowser?

Chapter 2 Downloading and **Printing Images** 

Chapter 3 What You Can Do with a Camera Connected

Chapter 4 **Viewing Images** 

Chapter 5 **Organizing Images** 

Chapter 6 **Using Supplementary Features** 

**Appendices** 

Index

# Guide to the ImageBrowser Windows (2/2)

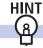

### **Using Contextual Menus**

When you hold down the [control] key and click the mouse button, a menu is displayed. This is a contextual menu. In ImageBrowser, you can access many useful functions through contextual menus.

For example, the following contextual menu appears when you press and hold the [control] key and click an image in the Browser Area.

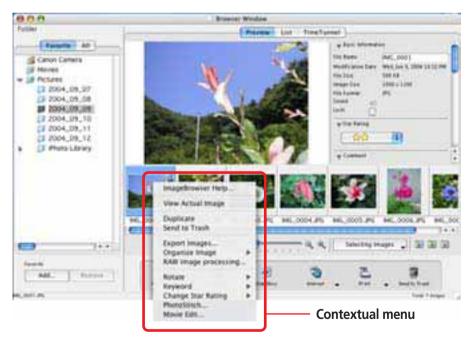

A contextual menu is, as its name implies, a menu whose options vary according to the context. It is a collection of the most commonly used buttons and commands that apply to a given situation.

Contextual menus allow you to use ImageBrowser more efficiently. When you feel comfortable with ImageBrowser, try using the contextual menus in different situations.

Chapter 1
What is
ImageBrowser?

Chapter 2 **Downloading and Printing Images** 

Chapter 3
What You Can Do with a Camera Connected

Chapter 4
Viewing Images

Chapter 5
Organizing Images

Chapter 6
Using Supplementary
Features

Appendices

Index

# Downloading Images to Your Computer (1/6)

This chapter explains a sequence of ImageBrowser basic procedures in order, such as downloading images from the camera and printing downloaded images. This section starts by explaining the procedures for downloading images from the camera.

#### **IMPORTANT**

• This guide assumes that all the relevant software programs and drivers have been correctly installed on your computer. If you have not yet installed them, read the guides for the software supplied with your camera and install them.

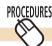

### **Auto Start Settings the First Time ImageBrowser Is Used**

This section explains the settings for automatically opening the Camera Control Window when you connect your camera to a computer.

#### **IMPORTANT**

ImageBrowser Software User Guide

• You must perform this step before connecting the camera to a computer for the first time.

#### Mac OS X v10.2/v10.3

- 1 Start Image Capture.

  Image Capture is a program supplied as part of Mac OS X. It is usually contained in the Applications folder.
- 2 In the [Image Capture] menu, select [Preferences].
- In the [When a camera is connected, open:] list box, select [Other].

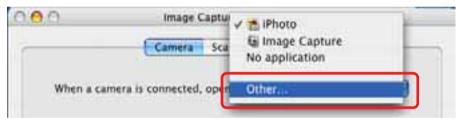

- 4. Select [CameraWindow] in the application selection window and click [Open].
  - CameraWindow is found by opening the [Applications] folder, followed by the [Canon Utilities] and [CameraWindow] folders.
- **5** Click [OK] and close Image Capture.

8 Back Next

Chapter 1
What is
ImageBrowser?

Chapter 2

Downloading and

Printing Images

Chapter 3
What You Can Do with a Camera Connected

Chapter 4
Viewing Images

Chapter 5
Organizing Images

Chapter 6
Using Supplementary
Features

Appendices

Index

# Downloading Images to Your Computer (2/6)

- Mac OS X v10.1
- **1.** Start Image Capture.

  Image Capture is a program supplied as part of Mac OS X. It is usually contained in the Applications folder.
- In the [Hot Plug Action] list box, select [Other].
- Select [CameraWindow] in the application selection window.
  - CameraWindow is found by opening the [Applications] folder, followed by the [Canon Utilities] and [CameraWindow] folders.
- **4.** Close Image Capture.

9

Chapter 1
What is
ImageBrowser?

Chapter 2

Downloading and
Printing Images

Chapter 3
What You Can Do with a Camera Connected

Chapter 4
Viewing Images

Chapter 5
Organizing Images

Chapter 6
Using Supplementary
Features

**Appendices** 

Index

# Downloading Images to Your Computer (3/6)

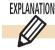

### **Connecting the Camera to Download**

This section describes two methods for downloading images shot with the camera to a computer.

- Downloading Images with Camera Commands
  You can use this method to download images with cameras that support the direct transfer function.
- This method uses commands entered on the computer to download images from a memory card in a camera or in a memory card reader. This method can be used regardless of whether your camera supports the direct transfer function or not. This method is explained later in the *Using Computer Commands to Download Images* section.

#### **REFERENCE**

- This section uses the "Download All Camera Images Not Yet Downloaded" method, a simple method, to download images. Chapter 3 explains in greater detail how to select images for downloading from a camera or memory card and how to perform tasks such as changing the file destination.
- You can also download sound files to the computer that were recorded using the Sound Recorder feature. The downloading procedures are explained in Chapter 3 "Downloading Sound Files from the Camera."
- If images shot on different dates are contained on the memory card, the images will be grouped in folders by shooting date when they are downloaded and the folder with the most recent shooting date will display.

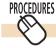

### **Using Camera Commands to Download Images**

You can download images using camera commands if your camera supports the direct transfer function (camera has a  $\triangle \sim$  (Print/Share) button).

**1.** Connect the camera to the computer with the interface cable.

If a Camera Control Window similar to the one below opens, proceed directly to Step 2. If your camera features a  $\triangle \sim$  (Print/ Share) button, it will flash and a Direct Transfer menu similar to the lower right one will appear on the camera's LCD monitor.

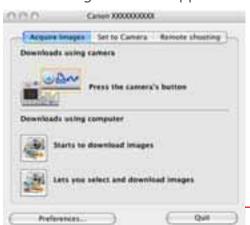

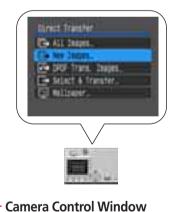

#### **IMPORTANT**

\* If the Direct Transfer menu does not appear in the camera's LCD monitor, you cannot download images using camera procedures.

10 Back

# Downloading Images to Your Computer (4/6)

Some camera models must have settings, such as the Playback mode, set to communicate with the computer. If your camera requires this, consult your Camera User Guide to set the necessary settings for communication.

#### REFERENCE

• A dialog will appear if a camera and a memory card reader are both connected to allow you to select the device from which images are shown. Select the desired device from the list box and click [OK].

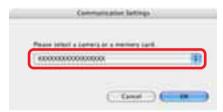

Set the Direct transfer settings on the camera, and push the △ (Print/Share) button or [SET] button.

#### REFERENCE

- See your Camera User Guide for explanations of the settings and commands related to the Direct Transfer menu that appears in the camera's LCD monitor.
- If you click Settings on the computer, you can change the destination folder for image files. See "Downloading Images Automatically" in Chapter 3 for instructions on how to change the destination folder.
- By the default settings, downloaded images are saved to the [Pictures] folder.

The images will begin to download. The downloaded images will be saved into folders according to the shooting date. The images will display in the Main Window when the download is complete.

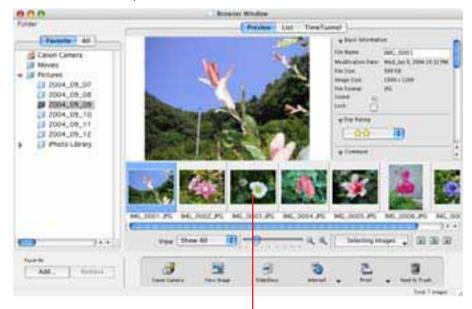

**Downloaded Images** 

11

Chapter 1
What is
ImageBrowser?

Chapter 2

Downloading and

Printing Images

Chapter 3
What You Can Do with a Camera Connected

Chapter 4
Viewing Images

Chapter 5
Organizing Images

Chapter 6
Using Supplementary
Features

**Appendices** 

Index

# Downloading Images to Your Computer (5/6)

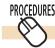

### **Using Computer Commands to Download Images**

**1.** Connect the camera to the computer with the interface cable.

The Camera Control Window will display.

Some camera models must be set, such as setting the camera to Playback mode, to communicate with the computer. If your camera requires this, consult your Camera User Guide to set the necessary settings for communication.

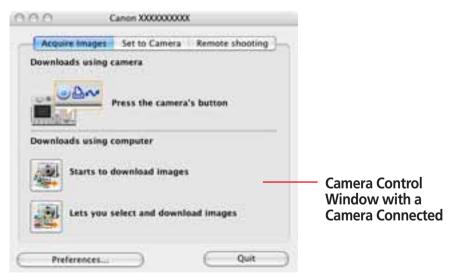

#### **REFERENCE**

• If you are using a memory card reader, you can set it using the same procedures as with the camera to have the Camera Control Window open automatically. After you set the settings, the Camera Control Window will open automatically when you insert a memory card into the reader. The window appears slightly different from the camera version, but functions similarly.

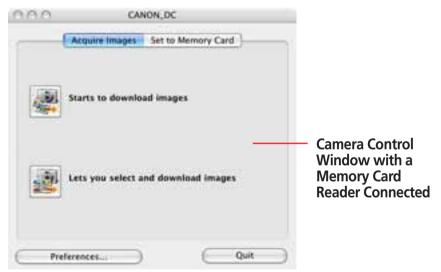

 Different windows from those shown here may appear for some camera models. In that case, please read the user guides provided with the software bundled with the camera.

ImageBrowser Software User Guide 12 Back Next

Chapter 1 What is ImageBrowser?

Chapter 2 Downloading and **Printing Images** 

Chapter 3 What You Can Do with a Camera Connected

Chapter 4 **Viewing Images** 

Chapter 5 **Organizing Images** 

Chapter 6 **Using Supplementary Features** 

**Appendices** 

Index

# Downloading Images to Your Computer (6/6)

#### **REFERENCE**

• A dialog will appear if multiple memory card readers are connected and loaded with memory cards, or if a camera and a

memory card reader are both connected, to allow you to select the device from which images are shown. Select the desired device from the list box and click [OK].

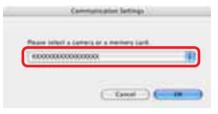

### Click [Starts to download images].

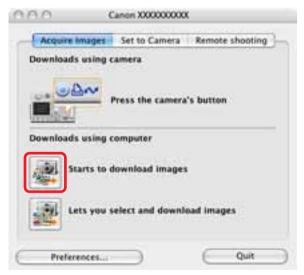

#### REFERENCE

• According to the default settings, folders named according to the image shooting dates are created within the [Pictures] folder and the images are downloaded to them.

All the images that have yet to be downloaded will start to download

When downloading is complete, ImageBrowser's Browser Window will open and display the downloaded images.

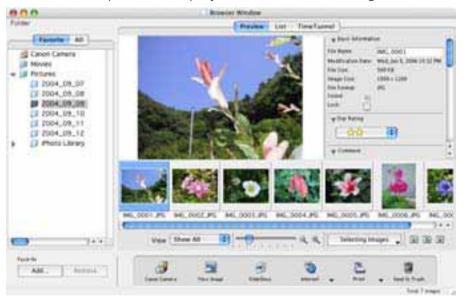

13

Chapter 1 What is ImageBrowser?

Chapter 2 Downloading and **Printing Images** 

Chapter 3 What You Can Do with a Camera Connected

Chapter 4 Viewing Images

Chapter 5 **Organizing Images** 

Chapter 6 **Using Supplementary Features** 

**Appendices** 

Index

# Printing Images (1/2)

This section explains the procedures for printing downloaded images on a printer.

#### **REFERENCE**

- Images recorded in the Adobe RGB color space will appear unsaturated when printed using PhotoRecord. Color space settings are only available on select camera models.
- Click an image in the Browser Window to print. A blue frame appears around the image.

#### **REFERENCE**

- You can select multiple images by pressing and holding the [shift] key or [**%**] (command) key while clicking on images. If you hold down the [option] and [shift] keys together and click on two images, you can select all the images between them.
- Click [Print] and select [Layout Printing] from the displayed menu.

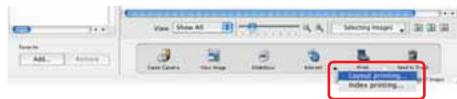

The Layout Options dialog and Print window open. The selected images are automatically laid out in the Print window. You can select a layout option in the Layout Options dialog. For the moment, just print the images without making any changes.

In the Layout Options dialog, leave the [Custom layout printing option selected and click [Next].

### **Print Window** Print **Layout Options Dialog** Layout Options How would you like to print your photos? Custom layout printing Index printing Fixed photo size printing Tiled photo printing Prints each image at the individually specified size and position. Display this dialog when the Printing window displays. Cancel Next:

14

Chapter 1 What is ImageBrowser?

Chapter 2 Downloading and **Printing Images** 

Chapter 3 What You Can Do with a Camera Connected

Chapter 4 **Viewing Images** 

Chapter 5 **Organizing Images** 

Chapter 6 **Using Supplementary Features** 

**Appendices** 

Index

# Printing Images (2/2)

If the Page Setup window appears, set the settings as appropriate and click [OK].

The Layout Options dialog will close.

In the Print window, click [PRINT].

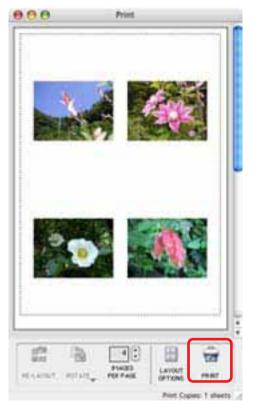

If the Print dialog appears, click [Print]. 6.

#### **REFERENCE**

- You cannot click [Print] in the Print window while the Layout Options dialog is open.
- For details on print operations, see the *Printing Images* section in Chapter 6.

15 **Back** 

Chapter 1
What is
ImageBrowser?

Chapter 2

Downloading and Printing Images

Chapter 3
What You Can Do with a Camera Connected

Chapter 4
Viewing Images

Chapter 5
Organizing Images

Chapter 6
Using Supplementary
Features

Appendices

Index

# Camera Control Window (1/2)

This chapter explains the procedures performed with the Camera Control Window.

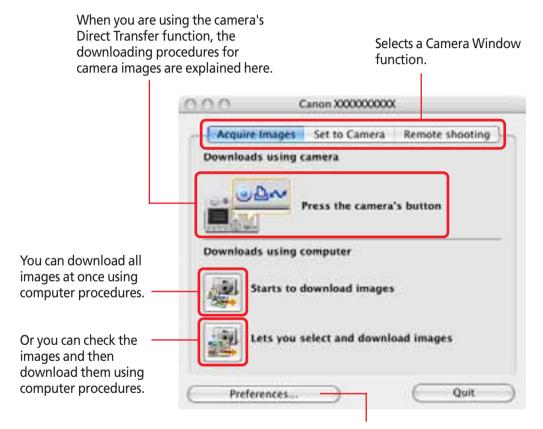

Sets the download method, file destination and auto download settings.

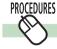

### **Opening the Camera Control Window**

### Auto Start Settings Selected

When you connect the camera to the computer and prepare it for communication, the Camera Control Window will automatically open.

### Auto Start Settings Not Selected

After you connect the camera to the computer, double-click the [Canon CameraWindow] icon on the desktop to open the Camera Control Window.

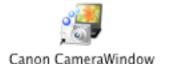

#### **REFERENCE**

 Depending on the selections you make during installation, the Canon CameraWindow icon may not appear on the desktop. In this case, open the Camera Control Window by double-clicking the [Applications] folder, followed by the [Canon Utilities] and [CameraWindow] folders, and double-click the [CameraWindow] icon.

Back

16

Chapter 1
What is
ImageBrowser?

Chapter 2

Downloading and

Printing Images

Chapter 3
What You Can Do with a Camera Connected

Chapter 4
Viewing Images

Chapter 5
Organizing Images

Chapter 6
Using Supplementary
Features

**Appendices** 

Index

# Camera Control Window (2/2)

To open the Camera Control Window from ImageBrowser's Browser Window, click [Canon Camera] in the Explorer Panel section or on the Control Panel.

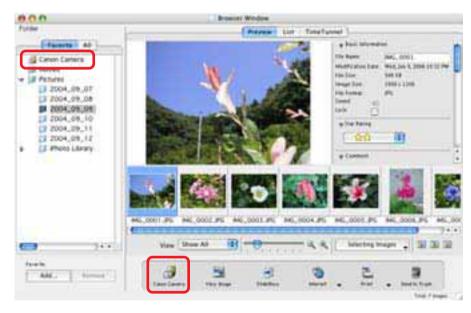

You can also open the Camera Control Window by clicking the [File] menu and selecting the [Canon Camera] submenu, followed by [Connect to Camera].

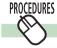

### **Closing the Camera Control Window**

Click [Quit] to close the Camera Control Window.

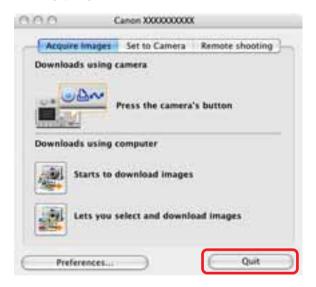

Back

# Downloading Images Automatically—Camera Operations

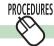

### **Starting Auto Downloading**

Set the Direct Transfer settings on the camera, and start the direct transfer.

This will download images automatically to the computer.

#### REFERENCE

- See your Camera User Guide for explanations of the settings and commands related to the Direct Transfer menu that appears in the camera's LCD monitor.
- Sound files recorded using the Sound Recorder feature cannot be downloaded using the Direct Transfer feature. The downloading procedures are explained in "Downloading Sound Files from the Camera."

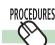

### **Changing the Auto Downloading Settings**

Change the destination folder for images downloaded to the computer.

Click [Preferences].

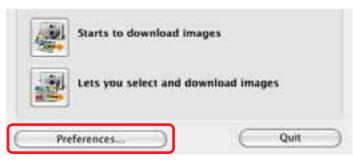

Select [Change direct transfer download destination folder] and click [Next].

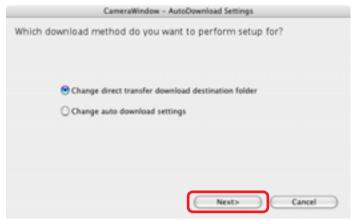

Select a destination folder for the downloaded images and set the new folder creation method for downloads, then click [Finish].

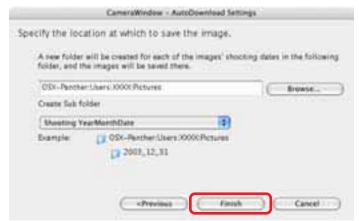

This concludes the settings procedure.

Back

18

Next

# Downloading Images Automatically—Computer Operations (1/3)

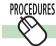

### **Starting Auto Downloading**

 Click [Starts to download images] in the Camera Control Window.

This will download all the images automatically that have not yet been downloaded to the computer.

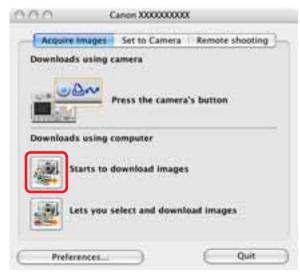

#### REFERENCE

 Sound files recorded using the Sound Recorder feature cannot be downloaded using the Auto Download feature. The downloading procedures are explained in "Downloading Sound Files from the Camera."

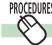

### **Changing the Auto Download Settings**

Change the type of image to download or the destination folder.

**1** Click [Preferences].

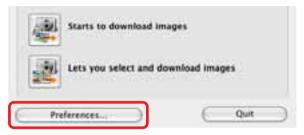

2. Select [Change auto download settings] and click [Next].

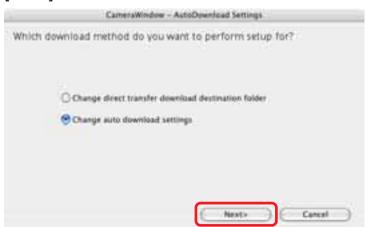

ImageBrowser Software User Guide 19 Back

Chapter 1 Table of What is Contents ImageBrowser?

Chapter 2 Downloading and **Printing Images** 

Chapter 3 What You Can Do with a Camera Connected

Chapter 4 **Viewing Images** 

Chapter 5 **Organizing Images** 

Chapter 6 **Using Supplementary Features** 

**Appendices** 

Index

# Downloading Images Automatically—Computer Operations (2/3)

Select the type of image to download and click [Next].

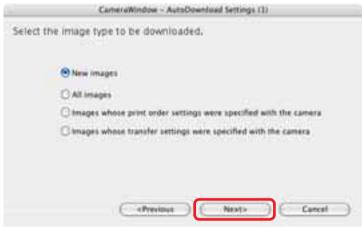

Select a destination folder for the downloaded images and set the new subfolder creation method for downloads, then click [Next].

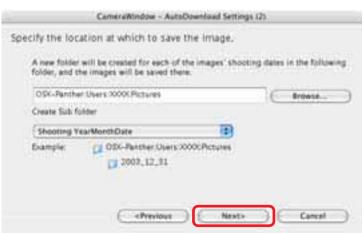

Set the process to initiate after the images are downloaded and click [Next].

> To simply display the images in ImageBrowser's Browser Window, select [Display the folder at the save destination]. To have a different process initiated, select [Perform selected processes consecutively], click [Select] and select a process in the process selection window.

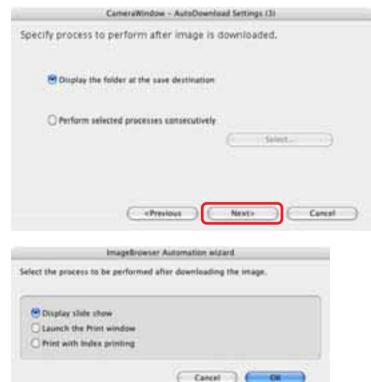

Chapter 1

Table of What is
Contents ImageBrowser?

Chapter 2

Downloading and Printing Images

Chapter 3
What You Can Do with
a Camera Connected

Chapter 4
Viewing Images

Chapter 5
Organizing Images

Chapter 6
Using Supplementary
Features

Appendices

Index

Next

# Downloading Images Automatically—Computer Operations (3/3)

To initiate the selected auto download process immediately after the camera and computer are connected, place a check mark beside [Images are automatically downloaded to computer while camera is connected].

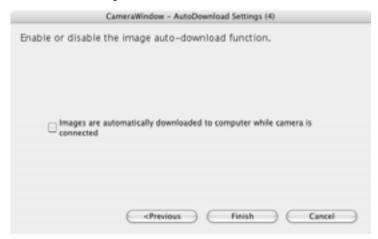

**7.** Click [Finish].

This concludes the settings procedure.

ImageBrowser Software User Guide 21 Back

ImageBrowser Software User Guide

# Checking Images in the Camera before Downloading (1/2)

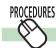

### **Selecting Images and Initiating the Download**

 Click [Lets you select and download images] in the Camera Control Window.

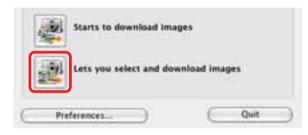

The Camera Browser Window will open and display the images contained in the camera

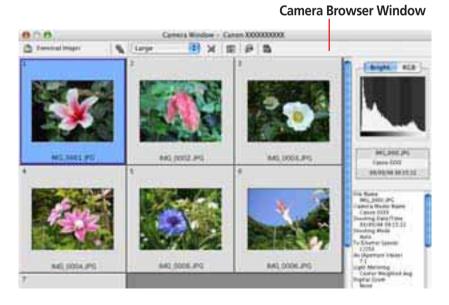

### Select images for downloading in the Camera Browser Window.

A blue frame displays around selected images. You can select multiple images by pressing and holding the [shift] key or [**%**] (command) key while you click on successive images. You can also select a series of adjacent images by pressing and holding the [option] and [shift] keys together while clicking on the first and last images.

### **3** Click [Download Images].

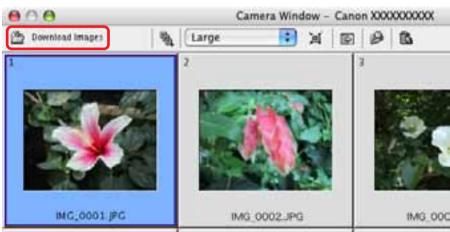

A window for setting the destination folder and other settings will open.

#### **REFERENCE**

• You can also download images by clicking the [File] menu in the Camera Browser Window and selecting [Download].

22 Back Next

Chapter 1 What is Table of Contents ImageBrowser?

Chapter 2 Downloading and **Printing Images** 

Chapter 3 What You Can Do with a Camera Connected

Chapter 4 **Viewing Images** 

Chapter 5 **Organizing Images** 

Chapter 6 **Using Supplementary Features** 

**Appendices** 

Index

# Checking Images in the Camera before Downloading (2/2)

Set whether or not to change the file name, specify a destination folder and click [Start Download].

The image will be saved.

#### REFERENCE

• You can also download sound files to the computer that were recorded using the Sound Recorder feature. The downloading procedures are explained in "Downloading Sound Files from the Camera."

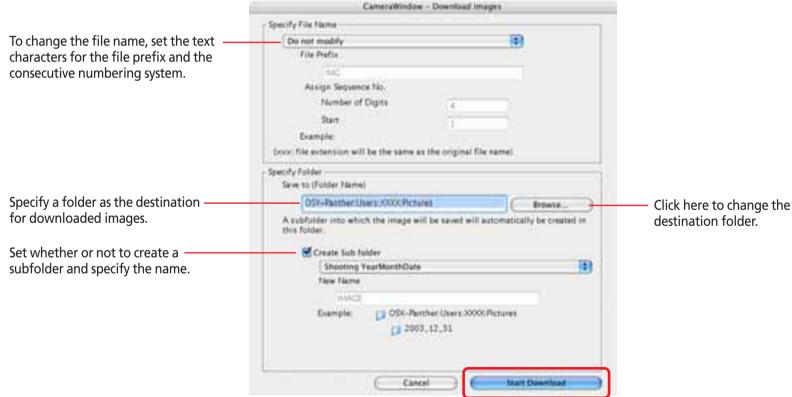

23

Chapter 1
What is
ImageBrowser?

Chapter 2 **Downloading and Printing Images** 

Chapter 3
What You Can Do with a Camera Connected

Chapter 4
Viewing Images

Chapter 5
Organizing Images

Chapter 6
Using Supplementary
Features

**Appendices** 

Index

Next

# Deleting Images from the Camera

This section explains how to use the Camera Browser Window to delete images from the camera.

1. Click [Lets you select and download images] in the Camera Control Window.

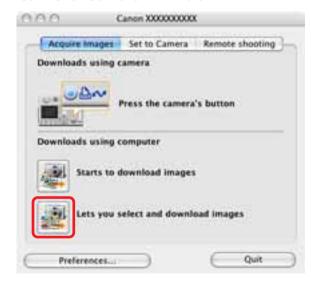

Camera Browser Window will open.

# 2. Select images for deleting in the Camera Browser Window.

A blue frame displays around selected images. You can select multiple images by pressing and holding the [shift] key or [**%**] (command) key while you click on successive images. You can also select a series of adjacent images by pressing and holding the [option] and [shift] keys together while clicking on the first and last images.

3. Click 📆 (Delete).

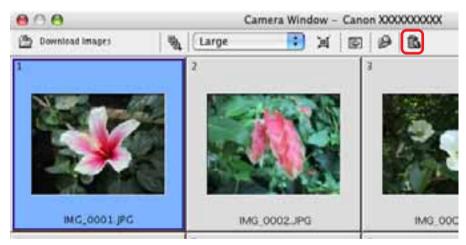

A confirmation dialog will display.

Click [Erase].

The image will be deleted.

ImageBrowser Software User Guide 24 Back

Chapter 1
What is
ImageBrowser?

Chapter 2 **Downloading and Printing Images** 

Chapter 3
What You Can Do with
a Camera Connected

Chapter 4
Viewing Images

Chapter 5
Organizing Images

Chapter 6
Using Supplementary
Features

Appendices

Index

Next

# Downloading Sound Files from the Camera (1/3)

This topic explains how to download sound files recorded with the camera's Sound Recorder feature to the computer.

#### **IMPORTANT**

- See your Camera User Guide to find out whether or not your camera supports the Sound Recorder feature.
- Sound files cannot be deleted using the Camera Browser Window.

#### REFERENCE

• Sound files recorded with the camera's Sound Recorder feature differ from the sounds attached to images. They are independent sound files (WAV type).

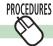

### **Initiating Downloading**

Click [Lets you select and download images] in the Camera Control Window.

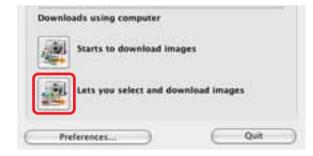

The Camera Browser Window will open. If sound files are contained in the camera or memory card, the (Download Sound) button will display.

2 Click 🗓 (Download Sound).

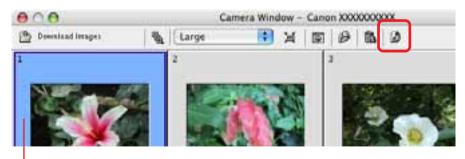

**Camera Browser Window** 

ImageBrowser Software User Guide 25 Back

# Downloading Sound Files from the Camera (2/3)

A list of sound files will display.

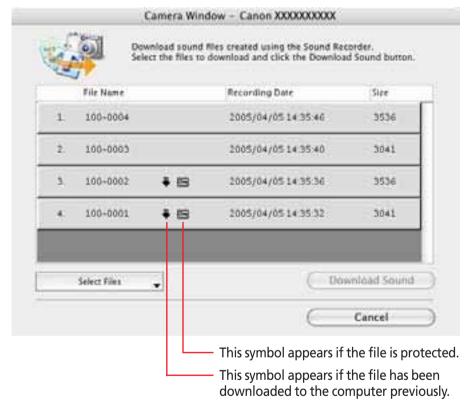

#### REFERENCE

• You can also display the list of sound files by clicking the [File] menu in the Camera Browser Window and selecting [Download Sound Files].

### **3** Select sound file(s) to download.

The selected files display in blue.

You can select multiple files by pressing and holding the [shift] or [**#**] (Command) key while you click on successive files. If you hold down the [option] and [shift] keys together and click on two files, you can select all the files between them.

#### REFERENCE

• It is convenient to use the [Select Files] menu to select all the files, to deselect files, to select protected files or to select files that have not yet been downloaded.

### Click [Download Sound].

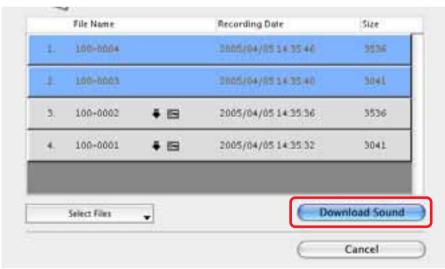

A window for setting the destination folder and other settings will open.

Back

Chapter 2 Chapter 3 Chapter 4 Chapter 5 Chapter 6 Chapter 1 What is Downloading and **Using Supplementary** Table of What You Can Do with **Viewing Images Organizing Images Appendices** Index Contents ImageBrowser? **Printing Images** a Camera Connected **Features** 

# Downloading Sound Files from the Camera (3/3)

Make any desired changes to the file name(s) and destination and click [Start Download].

The file(s) will download to the computer.

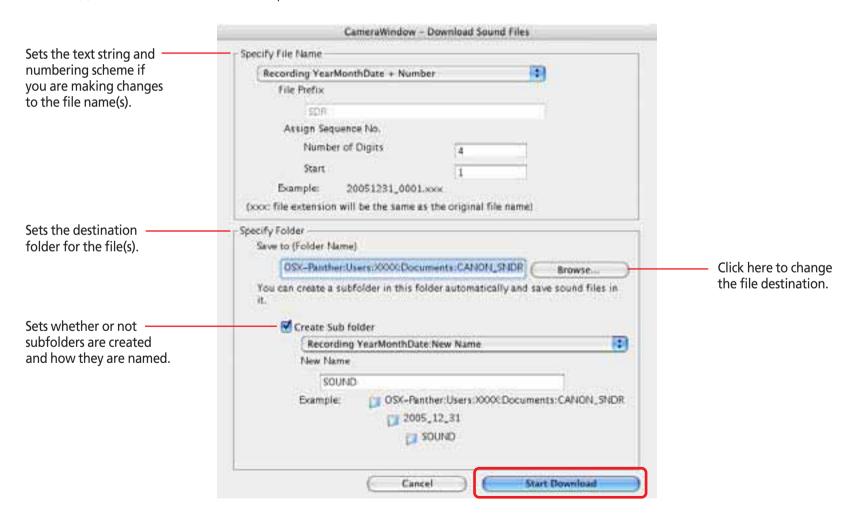

ImageBrowser Software User Guide 27 Back

Chapter 1
What is
ImageBrowser?

Chapter 2 **Downloading and Printing Images** 

Chapter 3
What You Can Do with a Camera Connected

Chapter 4
Viewing Images

Chapter 5
Organizing Images

Chapter 6
Using Supplementary
Features

Appendices

Index

### Other Features of the Camera Browser Window

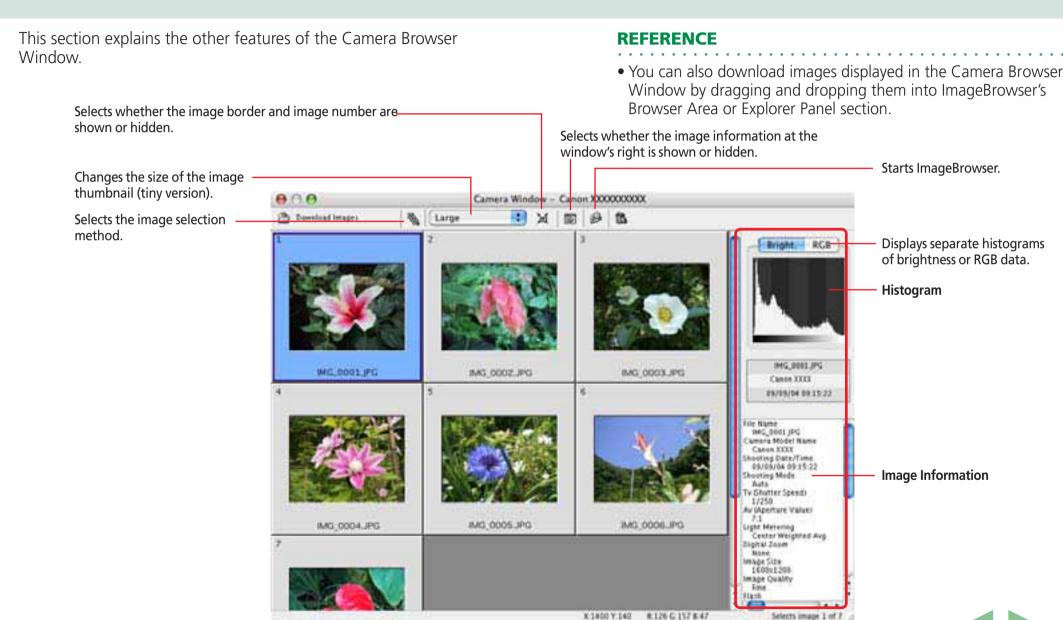

ImageBrowser Software User Guide 28 Back Next

Chapter 1
What is
ImageBrowser?

Chapter 2

Downloading and
Printing Images

Chapter 3
What You Can Do with
a Camera Connected

Chapter 4
Viewing Images

Chapter 5
Organizing Images

Chapter 6
Using Supplementary
Features

Appendices

Index

# Saving the "My Camera Settings" to the Camera (1/8)

This section explains how to save the "My Camera Settings" on your computer to the camera or vice versa.

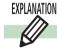

### What are the My Camera settings?

The start-up image for the camera and sounds such as the start-up sound, the shutter sound, operation sound and the self-timer sound are collectively referred to as the My Camera Settings. You can add your favorite images and sounds from your computer to the My Camera Settings in the camera.

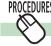

### Displaying the My Camera window

Display the existing My Camera Settings supplied with ImageBrowser.

- Click the [Set to Camera] tab in the Camera Control Window.
- Click [Set My Camera].

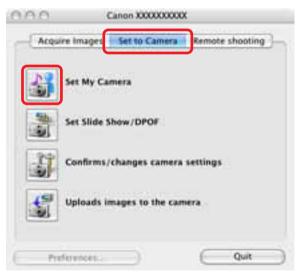

Chapter 1 What is ImageBrowser?

Chapter 2 Downloading and **Printing Images** 

Chapter 3 What You Can Do with a Camera Connected

Chapter 4 **Viewing Images** 

Chapter 5 **Organizing Images** 

Chapter 6 **Using Supplementary Features** 

**Appendices** 

Index

# Saving the "My Camera Settings" to the Camera (2/8)

### Change the [Type].

The My Camera Settings (image and sound files) display in the Computer list. The current camera settings display in the Camera list. Only the settings that can be changed display.

Switches between settings types. My Camera Type: Theme Camera (Only editable items display) Computer 221 321 8:321 ANIMAL022 Defebe. ANIMAL023 BAR21 BASEBALL21 CHIMPAN21 ETHDANCE21 Adda Send to Trash camon Play Save To:OSX-Panther:Users:XXXX:Library:Preferences:ImageBrowserUserData: MyCameraFiles: : Save to Camera Close My Camera Settings in

My Camera Settings that are already on your computer display here.

your camera display here.

You can save the files that appear in this list as My Camera Settings to your camera.

#### REFERENCE

- You can also open the My Camera window when the ImageBrowser's Browser Window is open by clicking the [File] menu and selecting [Canon Camera], followed by [My Camera] from the submenu.
- The theme in the [Type] list box contains a start-up image, startup sound, operation sound, selftimer sound and shutter sound regrouped as a set. By selecting a theme, you can change the start-up image, start-up sound, operation sound, selftimer sound and shutter sound in one easy step.
- You can also add new files as My Camera Settings to the Computer list (the procedure is explained later in this section).

30

# Saving the "My Camera Settings" to the Camera (3/8)

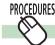

### Saving the My Camera Settings to the camera

This topic explains how to save the previously prepared My Camera Settings files to the camera.

**1** Select a settings type.

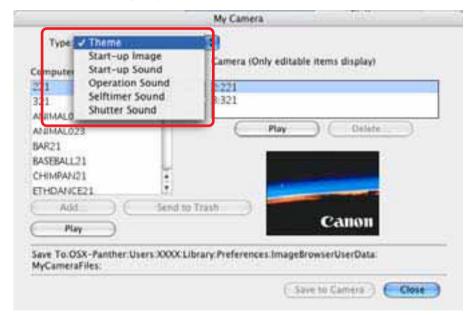

# In the [Computer] list, select a setting you would like to add to the camera.

When you select [Theme]:

When you select a setting, the image will preview in the area to the right and the start-up sound, the operation sound, the selftimer sound and the shutter sound will play in order.

When you select [Start-up Image]:

When you select a setting, the image will preview in the area to the right.

When you select [Sound]:

When you select a setting, the sound will play automatically.

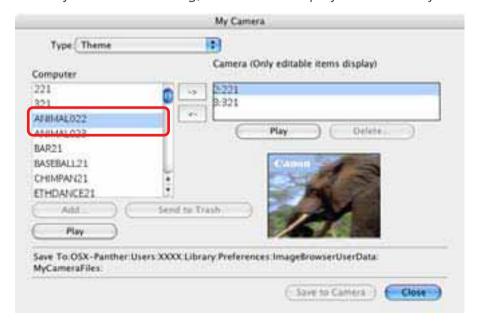

31 **Back** 

Chapter 1

Table of What is
Contents ImageBrowser?

Chapter 2 **Downloading and Printing Images** 

Chapter 3
What You Can Do with a Camera Connected

Chapter 4
Viewing Images

Chapter 5
Organizing Images

Chapter 6
Using Supplementary
Features

Appendices

Index

# Saving the "My Camera Settings" to the Camera (4/8)

In the [Camera] list, select a setting that you would like to change and click ......

When you click [OK] in the confirmation dialog, the settings file in the camera will now be replaced with the one you specified from the computer.

#### **REFERENCE**

 Please note that the original settings file in the camera is overwritten and permanently erased. To restore the original settings file, you must add it once more to the camera. Before you overwrite a settings file in the camera, confirm that it appears in the Computer list.

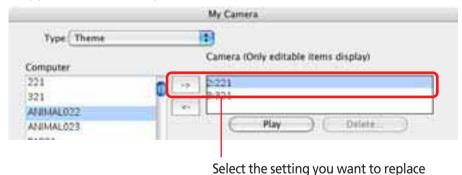

Repeat steps 1-3 to replace all the settings files with those you wish to save to the camera.

and click -.

Up to this stage, only the settings in the Camera list change, not those in the camera itself.

4. Click the [Save to Camera] button.

The settings files in the Camera list are saved to the camera.

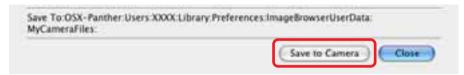

Click the [Close] button to close the window.

This concludes the procedure for adding settings to the camera.

See your Camera User Guide for instructions on changing the start-up image, start-up sound and other settings.

#### **IMPORTANT**

 Never detach the interface cable, turn off the camera power or do anything to stop communication between the camera and computer while the My Camera Settings are being saved to the camera.

32 **Bac** 

Chapter 1
What is
ImageBrowser?

Chapter 2

Downloading and
Printing Images

Chapter 3
What You Can Do with
a Camera Connected

Chapter 4
Viewing Images

Chapter 5
Organizing Images

Chapter 6
Using Supplementary
Features

Appendices

Index

# Saving the "My Camera Settings" to the Camera (5/8)

#### **REFERENCE**

- To delete settings files in the Camera list, select the file and click the [Delete] button.
- You can check the settings in the camera (sounds) by clicking [Play].

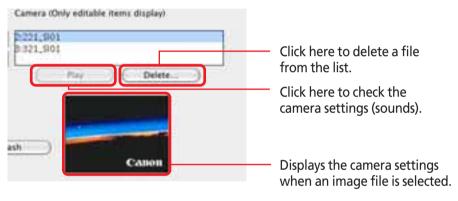

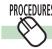

### Adding new files to the My Camera Settings

Create a new image or sound file and save it to the computer and then add that file as a My Camera Settings file.

Back

33

# Saving the "My Camera Settings" to the Camera (6/8)

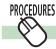

### Create new files before adding them

1. Create an image or sound file that will become the camera start-up image or sound setting and save it to the computer.

### Creating a Start-Up Image File

Create an image file using an image editing program. The image should be a JPEG, 320 x 240 pixels and less than 20KB in size.

#### **REFERENCE**

• See the manual and help facility for the editing program for a detailed explanation of how to use it.

### Creating a Sound File

Record the sound as an 11.025 kHz or 8.000 kHz, 8 bit, Mono sound and save it in the WAV file format

Sound files that can be added to the camera should conform to these guidelines.

| Tues             | Duration in Seconds |                  |
|------------------|---------------------|------------------|
| Type             | 11.025 kHz          | 8.000 kHz        |
| Start-Up Sound   | 1.0 sec. or less    | 1.3 sec. or less |
| Operation Sound  | 0.3 sec. or less    | 0.4 sec. or less |
| Self-Timer Sound | 2.0 sec. or less    | 2.0 sec. or less |
| Shutter Sound    | 0.3 sec. or less    | 0.4 sec. or less |

2. Open the My Camera window and select the settings type in the [Type] list box.

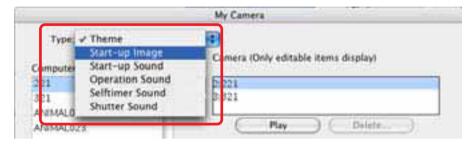

**?** Click [Add].

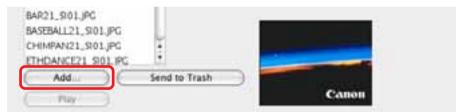

#### REFERENCE

• The My Camera Settings file cannot be added when the Type list box is set to Theme.

< Back

34

Chapter 1 What is ImageBrowser?

Table of

Contents

Chapter 2 Downloading and **Printing Images** 

Chapter 3 What You Can Do with a Camera Connected

Chapter 4 **Viewing Images** 

Chapter 5 **Organizing Images** 

Chapter 6 **Using Supplementary Features** 

**Appendices** 

Index

# Saving the "My Camera Settings" to the Camera (7/8)

### Select the file you created in the Open dialog and click [Open].

The selected file will appear in the Computer list. The newly added settings will appear here.

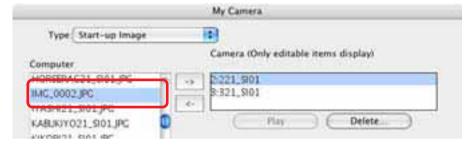

You can save the newly created settings to the camera using the procedures described in the Saving the My Camera Settings to the Camera section

#### **REFERENCE**

- To delete a settings file, select it and click the [Send to Trash] button beneath the Computer list.
- Previously created settings can also be added as My Camera Settings with the same procedures as above, but have to comply with the specifications listed in the Create new files before adding them section.

35

Next

# Saving the "My Camera Settings" to the Camera (8/8)

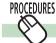

### **Saving the Settings to the Computer**

You can copy the My Camera Settings from the camera to the computer.

- **1** Select an option from the [Type] list box.
- 2. Select the setting you would like to copy from the Camera list.

When you select [Theme]:

When you select a setting, the image will preview in the area to the right and the start-up sound, the operation sound, the selftimer sound and the shutter sound will play in order.

When you select [Start-up Image]:

When you select a setting, the image will preview in the area to the right.

When you select [Sound]:

When you select a setting, the sound will play automatically.

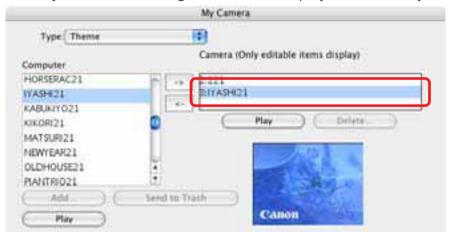

- **3.** Click [--].
- 4. Assign a name to the settings file and click [OK]. The settings file will copy to the computer disk. If there is a settings file with the same name, it will be over-written. Repeat steps 1-4 as required to save the settings files you wish to copy to the computer.
- **5.** Click [Close] to close the My Camera window. This completes the copying process.

#### **IMPORTANT**

 Never detach the interface cable, turn off the camera power or do anything to stop communication between the camera and computer while the My Camera Settings are being saved to the computer.

ImageBrowser Software User Guide 36 Back

## Setting up Slide Shows on the Camera

You can edit a camera slide show from the computer (if your camera supports the slide show function).

#### **REFERENCE**

- See your Camera User Guide for instructions how to use and play slide shows.
- Click the [Set to Camera] tab in the Camera Control Window.
- Click [Set Slide Show/ DPOF1.

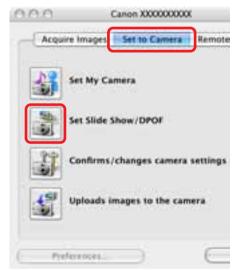

Click the [Slide Show] button at the top left of the next window and select the number of the slide show you wish to edit.

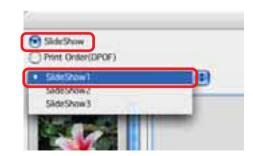

Drag an image from the list on the left and drop it into the area on the right to line up the images to be used in the slide show.

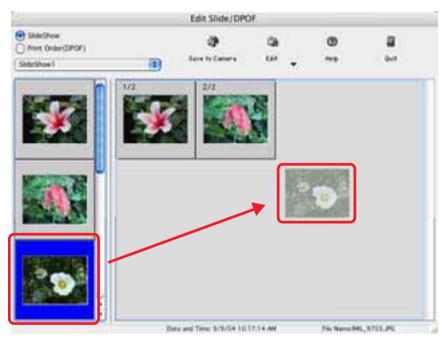

When you are done arranging the slide sequence, click [Save to Cameral.

This saves the slide show and completes the setup.

#### REFERENCE

- If you want to change the sequence of some images, just drag them to the right place in the area on the right.
- If you want to remove an image from the slide show, select the image. On the [Edit] menu, click [Clear].

Chapter 1
What is
ImageBrowser?

Chapter 2 **Downloading and Printing Images** 

Chapter 3
What You Can Do with a Camera Connected

Chapter 4
Viewing Images

Chapter 5
Organizing Images

Chapter 6
Using Supplementary
Features

Appendices

Index

## Setting the DPOF Print Settings (1/2)

You can use ImageBrowser to register print settings on a memory card, including the images to print and the number of copies.

#### **IMPORTANT**

 This feature does not directly work with RAW images. If you want to print RAW images, you need to convert them first, then copy them to the camera and perform this operation.

#### **REFERENCE**

- DPOF is a standardized format for recording print settings, such as the image selection and number of copies. After DPOF print settings have been set, you can take a memory card to a camera store or developing laboratory and have the images printed according to the settings.
- For details on DPOF, refer to the documentation that comes with your camera.

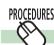

### How to set the DPOF print settings

- Click the [Set to Camera] tab in the Camera Control Window.
- Click [Set Slide Show/ DPOF].

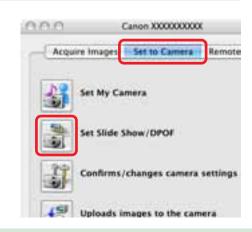

Click the [Print Order (DPOF)] button at the top left of the next window and select the print type.

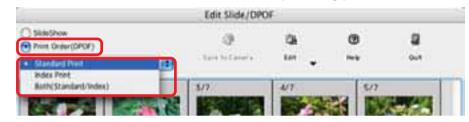

#### Standard Print

Prints the specified number of copies of the images that you selected.

#### Index Print

Prints only thumbnails of the images that you selected.

#### ■ Both (Standard/Index)

Prints the specified number of copies of the images that you selected. In addition, it produces an index print of small versions of all the images.

#### REFERENCE

- You can also select [Include in Index print] from the [Edit] menu to include the image date and file number in the prints.
- If you copy the image to the camera after changing its size, the date the image was copied will be printed.

38

Chapter 1

Table of What is
Contents ImageBrowser?

Chapter 2

Downloading and Printing Images

Chapter 3
What You Can Do with
a Camera Connected

Chapter 4
Viewing Images

Chapter 5
Organizing Images

Chapter 6
Using Supplementary
Features

Appendices

Index

## Setting the DPOF Print Settings (2/2)

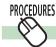

### Standard printing

1 Use the arrows next to the boxes to select the number of copies you want.

The number under each image indicates the number of copies to print.

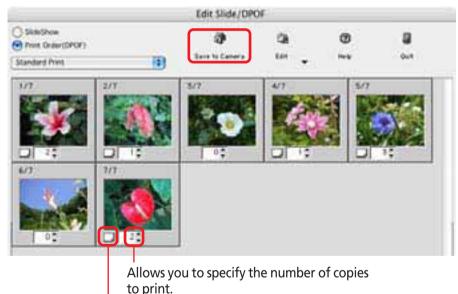

The standard print icon displays when a number of copies is specified.

When you are done with your selections, click [Save to Camera].

This saves the information and completes the print setting.

# Index printing

**1.** Select the check box under the image to include it in an index print.

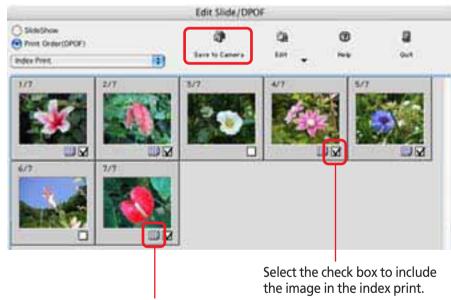

The index print icon displays when a check mark is added to the image.

2. When you are done with your selections, click [Save to Camera].

This saves the information and completes the print setting.

#### REFERENCE

• The procedure described above also applies when the print type is [Both (Standard/Index)].

ImageBrowser Software User Guide 39 Back Next

Chapter 1 What is Table of Contents ImageBrowser?

Chapter 2 Downloading and **Printing Images** 

Chapter 3 What You Can Do with a Camera Connected

Chapter 4 **Viewing Images** 

Chapter 5 **Organizing Images** 

Chapter 6 **Using Supplementary Features** 

**Appendices** 

Index

# Checking and Modifying the Camera Settings

You can check and modify the camera settings from the computer.

- Click the [Set to Camera] tab in the Camera Control Window.
- Click [Confirms/changes camera settings].

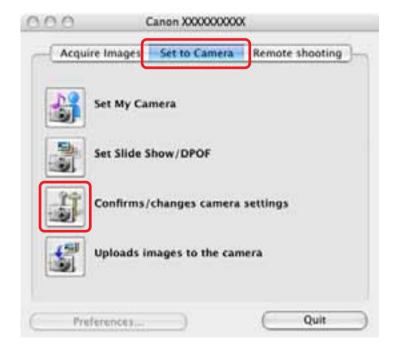

This will open the Camera Settings dialog, which can be used to change the settings shown on the right.

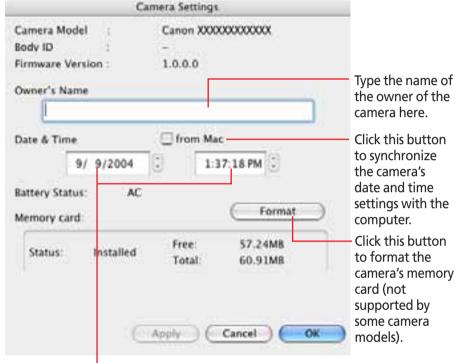

You can set the date and time from here.

After you have checked the camera settings and made 3. necessary changes, click [OK].

Next

## Adding Computer Images to the Camera

You can copy images (JPEG only) from the computer to the camera (or memory card).

#### **IMPORTANT**

- If you are using a memory card reader, ensure that a memory card is inserted in the reader.
- 1 Click the [Set to Camera] tab in the Camera Control Window.
- Click [Uploads images to the camera].

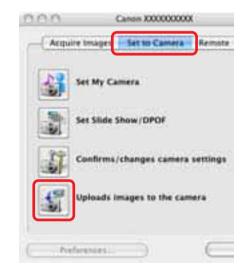

A dialog will appear, allowing you to select image files.

**3** Select files to copy and click [Open].

#### REFERENCE

• You can also copy more than one image at a time.

4. If a window similar to the following opens, select an option as required and click [Add].

This will add the image.

Select this to add images to the camera without making changes.

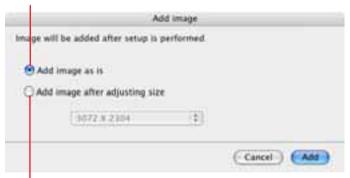

Select this to resize the image before uploading it to the camera. The shooting information will be lost if you add the image to the camera after changing the image size.

Select the image size in the list box beneath. (With a memory card reader, the image size is input as numerical values. If [VGA Size] is selected, 640 and 480 appear automatically.)

#### **REFERENCE**

• If multiple images have been selected, then the selected resizing option will affect all the selected images.

41

• RAW images and movies cannot be uploaded to the camera.

Chapter 1
What is
ImageBrowser?

Chapter 2 **Downloading and Printing Images** 

Chapter 3
What You Can Do with a Camera Connected

Chapter 4
Viewing Images

Chapter 5
Organizing Images

Chapter 6
Using Supplementary
Features

Appendices

Index

## Operating the Camera Shutter from a Computer (1/4)

This section explains the procedures for remote shooting, the process of operating the camera shutter remotely from a connected computer.

#### **IMPORTANT**

- See your *Camera User Guide* to check whether your camera supports the remote shooting function or not.
- On camera models with lens covers, open the lens cover before remote shooting.
- Ensure that you turn off your computer's sleep feature before you begin remote shooting. The results cannot be guaranteed if the computer goes to sleep while remote shooting.
- Except for the shutter button, the camera's buttons and switches, including the zoom, cannot be manually operated while the camera is being remotely controlled.
- The time lag between pushing the shutter button and the release of the shutter is slightly longer for remote shooting compared with the normal mode of operation.
- Depending upon your camera model, a program different from the one shown here may start up. Please refer to the manual for the software supplied with your camera if this occurs.

#### REFERENCE

• See the Help menu (it can be opened from the [Help] menu in the remote shooting window) for detailed operating procedures for remote shooting.

# PROCEDURES

## **Remote Shooting Procedures**

Begin the procedure with the camera connected to the computer and placed in the correct mode for connection.

- 1 Click the [Remote shooting] tab in the Camera Control Window.
- Click [Starts Remote Shooting].
- In the [Choose a Folder] window, select the destination folder and click [Choose].

A RemoteCapture Task window like the one below will open.

4. Click the [Release] button. The image will record.

The image captured by the camera displays here.

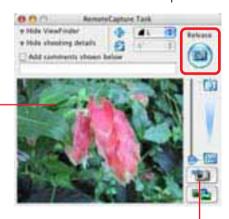

Switches between showing or hiding the image.

ImageBrowser Software User Guide 42 Back Next

Chapter 1
What is
ImageBrowser?

Chapter 2 **Downloading and Printing Images** 

Chapter 3
What You Can Do with
a Camera Connected

Chapter 4
Viewing Images

Chapter 5
Organizing Images

Chapter 6
Using Supplementary
Features

Appendices

Index

## Operating the Camera Shutter from a Computer (2/4)

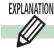

#### Features of the RemoteCapture Task Window

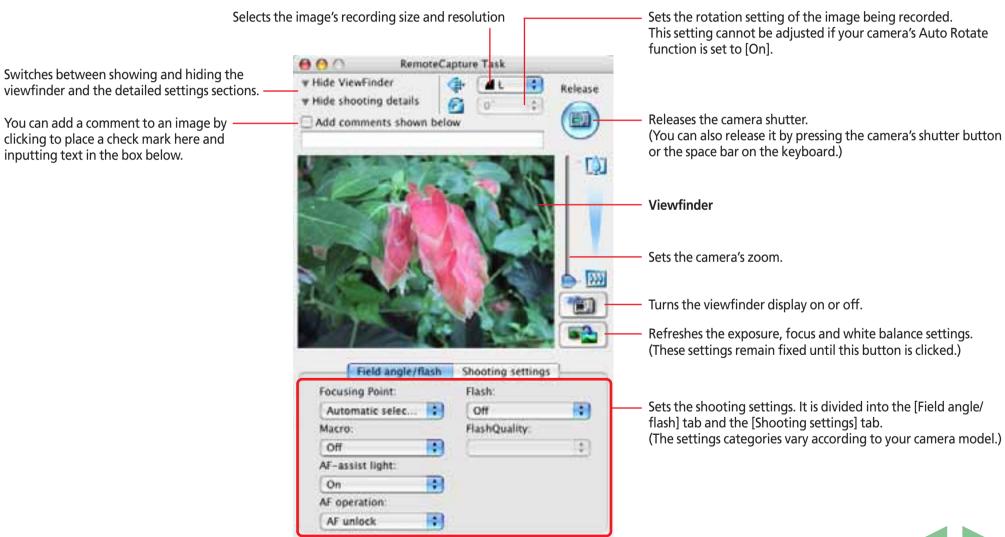

ImageBrowser Software User Guide 43 Back Next

## Operating the Camera Shutter from a Computer (3/4)

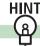

### **Other Remote Shooting Features**

#### Interval Timer Shooting

Interval timer shooting is the method of capturing images in which a set number of frames is recorded at set intervals of time.

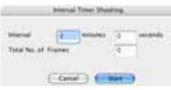

Click the [Edit] menu in the RemoteCapture Task window and select [Interval Timer Shooting]. Click [OK] in the warning message to open the window shown to the left Set the values and click [Start] to start shooting. The interval may be set to a range from 5 seconds to 60 minutes.

#### REFERENCE

• You may not be able to record at the set interval if it is too short for the camera to transfer and save the image data.

#### ■ Timer Shooting

Timer shooting is the method by which a single image is recorded after a set number of seconds.

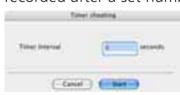

Click the [Edit] menu in the RemoteCapture Task window and select [Timer Shooting] to open a window like the one shown here. Set the number of seconds for the delay and click [Start]. The timer may be set to a range from 2 seconds to 30 seconds.

### Saving and Recalling Shooting Settings

You can save the current zoom settings and the settings in the "Field angle/flash" and "Shooting settings" tabs by clicking the [File] menu in the RemoteCapture Task window and selecting [Save Shooting Settings].

Later when you wish to recall those settings, click the [File] menu in the RemoteCapture Task window and select [Batch Shooting Settings1.

#### Displaying the Subject in the Camera's LCD Monitor

You can use the camera's LCD monitor or a television connected to the camera to view the subject while shooting remotely.

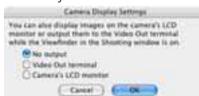

Click the [File] menu in the RemoteCapture Task window and select [Camera Display Settings to open a window like the one shown here.

Select [Video Out terminal] or [Camera's LCD monitor] and click [OK].

#### REFERENCE

• See your Camera User Guide for information about connecting the camera to a TV.

Chapter 1 What is ImageBrowser?

Chapter 2 Downloading and **Printing Images** 

Chapter 3 What You Can Do with a Camera Connected

Chapter 4 Viewing Images

Chapter 5 **Organizing Images** 

Chapter 6 **Using Supplementary Features** 

**Appendices** 

Index

## Operating the Camera Shutter from a Computer (4/4)

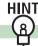

### **Remote Shooting Default Settings**

You can display the default settings for remote shooting by clicking the [RemoteCapture Task] menu and selecting [Preferences].

#### [File Settings] Tab

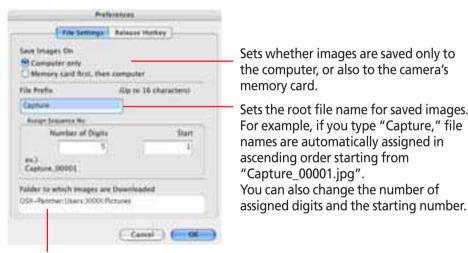

Folder to which recorded images are saved (Folder selected in Step 3 of "Remote Shooting Procedures.")

#### REFERENCE

• If you select [Computer only] in the [Save Images On] category, you can record images when the memory card in the camera is full and will not accept more images or when it is not present.

### ■ [Release Hotkey] Tab

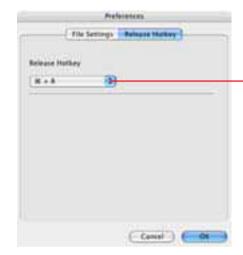

You can release the shutter using the key specified here.

Chapter 1
What is
ImageBrowser?

Chapter 2

Downloading and
Printing Images

Chapter 3
What You Can Do with a Camera Connected

Chapter 4
Viewing Images

Chapter 5
Organizing Images

Chapter 6
Using Supplementary
Features

**Appendices** 

Index

## Starting ImageBrowser

This chapter explains the methods for displaying images in ImageBrowser.

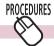

### **Starting ImageBrowser**

Double-click the [Canon ImageBrowser] icon on the desktop to start ImageBrowser and open its Browser Window.

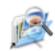

#### Canon ImageBrowser

You can also start ImageBrowser by double-clicking [ImageBrowser] in the Camera Browser Window.

#### **REFERENCE**

• Depending on the selections you make during installation, the Canon ImageBrowser icon may not appear on the desktop. In this case, start ImageBrowser by double-clicking the [Applications] folder, followed by the [Canon Utilities] and [ImageBrowser] folders, and double-click the [ImageBrowser] icon.

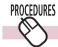

## **Closing ImageBrowser**

Click the [ImageBrowser] menu and select [Quit ImageBrowser] or click the red button in the Browser Window.

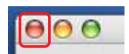

# Selecting Folders (1/2)

In this section, you will learn how to use the Explorer Panel Section to choose a folder containing the images that you want to see.

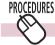

#### How to select a folder

Clicking a folder in the Explorer Panel section displays the images it contains in the Browser Area. To show or show the folder contents, click the  $\neg$  or  $\triangleright$  button beside the folder

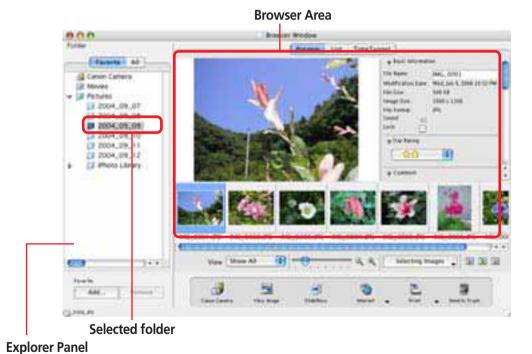

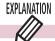

## [Favorite] and [All]

Two buttons, entitled [Favorite] and [All], display in the upper portion of the Explorer Panel section.

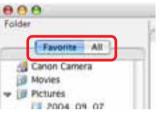

If you select [Favorite], folders that have been already registered as your favorites will display. You will find it convenient to register a folder that you use regularly as a favorite.

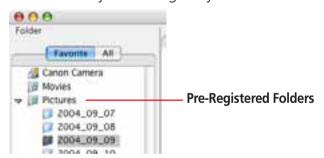

If you select [All], all the disks that are connected to your computer will display (along with their folders).

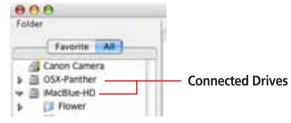

Chapter 1 What is ImageBrowser?

Chapter 2 Downloading and **Printing Images** 

Chapter 3 What You Can Do with a Camera Connected

Chapter 4 **Viewing Images** 

Chapter 5 **Organizing Images** 

Chapter 6 **Using Supplementary Features** 

**Appendices** 

Index

# Selecting Folders (2/2)

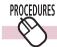

### Registering a Folder as a Favorite Folder

#### ■ Favorites Selected

Click [Add] at the bottom of the Explorer Panel section, select a folder in the window that opens and click [Select].

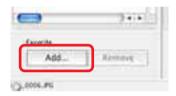

#### All Selected

After you open the folder in the Explorer Panel section that you wish to register, click [Add to Favorites] at the bottom of the Explorer Panel section.

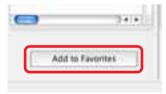

#### REFERENCE

- A star symbol displays on the folder icons that have been registered as favorites (1981).
- You can also register folders as favorites by clicking the [File] menu and using the [Favorites Folders] submenu.

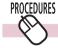

### **Deregistering a Favorite Folder**

Select [Favorite], then the folder you wish to deregister, and click [Remove] at the bottom of the Explorer Panel section.

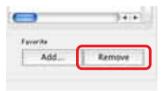

• You can also deregister a Favorites folder by clicking the [File] menu and using the [Favorites Folders] submenu.

> **Back** 48

Next

Chapter 1 What is ImageBrowser?

Chapter 2 Downloading and **Printing Images** 

Chapter 3 What You Can Do with a Camera Connected

Chapter 4 Viewing Images

Chapter 5 **Organizing Images** 

Chapter 6 **Using Supplementary Features** 

**Appendices** 

Index

## Changing the Display Mode (1/2)

You can change the display mode in the Browser Window and Browser Area for ease of use

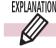

### **Three Display Modes**

The three display modes for the Browser Area are the Preview mode, List mode and TimeTunnel mode, which can be switched by clicking the buttons at the top of the Browser Area.

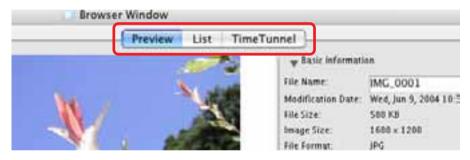

#### REFERENCE

- You can also switch between display modes by clicking the [View] menu and using the [View Mode] submenu.
- Folders display on the left of the Browser Area. Select either [Favorite] or [All]. The images in the folder you click will display in whichever mode you select.

#### Preview Mode

Displays the images as thumbnails (tiny versions) at the bottom of the Browser Area and the selected thumbnail and the Information Panel (display image information) in the upper part.

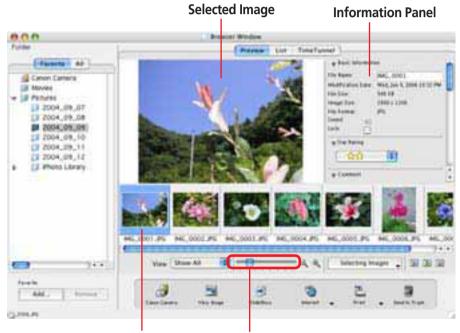

Selected Thumbnail

You can change the thumbnail size.

• You can also change the thumbnail size by clicking the [View] menu and selecting the [Display] submenu, or [Enlarge] or [Reduce].

Chapter 1
What is
ImageBrowser?

Chapter 2 **Downloading and Printing Images** 

Chapter 3
What You Can Do with a Camera Connected

Chapter 4
Viewing Images

Chapter 5
Organizing Images

Chapter 6
Using Supplementary
Features

**Appendices** 

Index

## Changing the Display Mode (2/2)

#### List Mode

Uses the entire Browser Area to display image thumbnails (tiny versions).

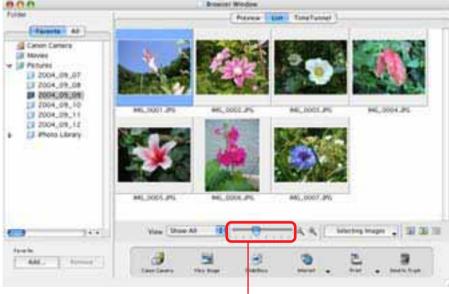

You can change the thumbnail size.

#### **REFERENCE**

• You can also change the thumbnail size by clicking the [View] menu and selecting the [Display] submenu, or [Enlarge] or [Reduce].

#### **■ TimeTunnel Mode**

Displays image thumbnails (tiny versions) chronological order on a concentric grid that looks like a time tunnel.

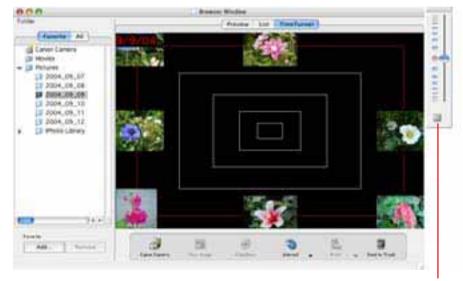

Use this Control Panel to move the display.

#### REFERENCE

• See the *Sorting Images by Date and Time-TimeTunnel* in Chapter 6 for instructions for operating TimeTunnel and adjusting its settings.

50

Next

## Changing the Browser Window Display (1/2)

This section explains how to switch between showing and hiding each panel in the Browser Window and how to display information other than file names by the thumbnails.

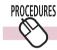

## **Switching between Showing/Hiding Panels**

You can use the Display Control Panel to switch between showing and hiding the Control Panel, Explorer Panel section and Information Panel when the display mode is set to Preview or List mode.

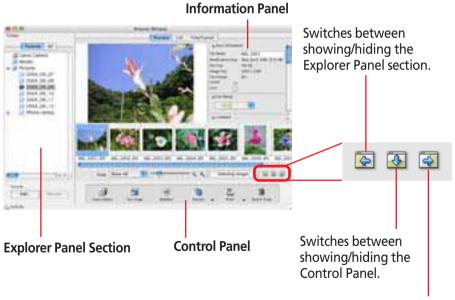

Switches between showing/hiding the Information Panel.

#### REFERENCE

 You can also switch between showing/hiding each panel by clicking the [View] menu and using the [View Settings] submenu.

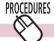

### **Filtering Thumbnails by Star Ratings**

The Star Rating is a three-level ranking that can be assigned to images. You can limit the images displayed in the Browser Window to only those assigned a Star Rating.

You use the Display Control Panel menu to display only star rated images.

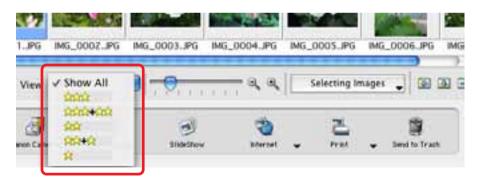

#### REFERENCE

• See the *Setting Star Ratings* in Chapter 5 for the settings procedures.

Chapter 1
What is
ImageBrowser?

Chapter 2

Downloading and

Printing Images

Chapter 3
What You Can Do with
a Camera Connected

Chapter 4
Viewing Images

Chapter 5
Organizing Images

Chapter 6
Using Supplementary
Features

Appendices

Index

## Changing the Browser Window Display (2/2)

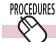

### **Setting the Information Displayed with Thumbnails**

You can set the image information that displays beneath thumbnails when the display mode is set to the Preview or List mode.

Click the [View] menu, select the [View Settings] submenu and place a check mark beside a display option.

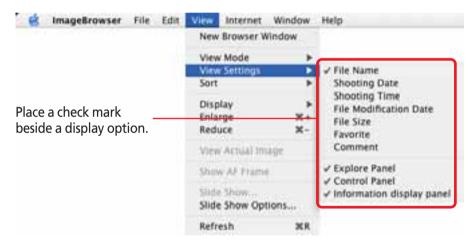

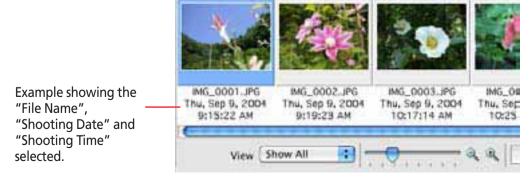

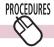

## **Sorting Thumbnails**

You can select the criteria for the display order when the display mode is set to the Preview or List mode.

Click the [View] menu, select the [Sort] submenu and place a check mark beside a criterion.

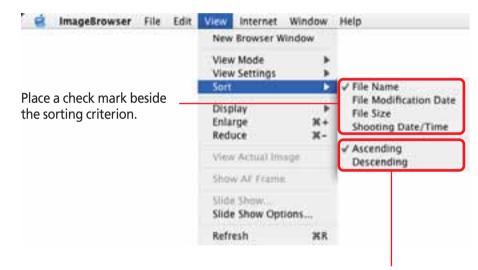

Switch between ascending and descending order.

Back

Chapter 1 What is ImageBrowser?

Chapter 2 Downloading and **Printing Images** 

Chapter 3 What You Can Do with a Camera Connected

Chapter 4 Viewing Images

Chapter 5 **Organizing Images** 

Chapter 6 **Using Supplementary Features** 

**Appendices** 

Index

## **Opening Images**

This procedure involves opening the Viewer Window from the Browser Window to open images.

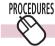

### How to open an image

Double-click the image that you want to open in the Browser Area to open it in the Viewer Window.

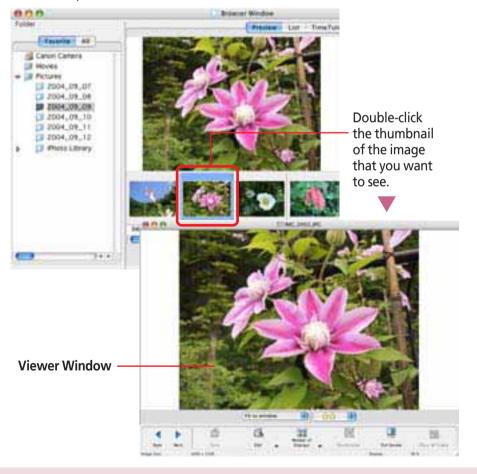

#### REFERENCE

• You can also open an image by selecting it in the Browser Area and clicking [View Image] in the Control Panel, or by clicking the [View] menu and selecting [View Actual Image].

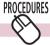

### **Opening several images**

You can select multiple images by pressing and holding the [shift] key or [\mathcal{H}] (command) key while you click on successive images. You can also select a series of adjacent images by pressing and holding the [option] and [shift] keys together while clicking on the first and last images.

Once you have selected multiple images, you can open all of them at once by clicking [View Image] in the Control Panel.

• The Display Control Panel menu is convenient to use if you intend to select all the images or deselect images.

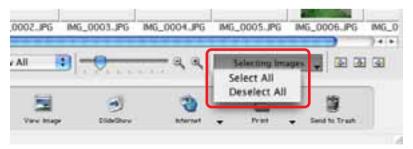

Chapter 1
What is
ImageBrowser?

Chapter 2 **Downloading and Printing Images** 

Chapter 3
What You Can Do with a Camera Connected

Chapter 4
Viewing Images

Chapter 5
Organizing Images

Chapter 6
Using Supplementary
Features

**Appendices** 

Index

## Using the Viewer Window (1/4)

This section explains how to use the Viewer Window.

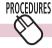

## **Opening the Previous or Next Image**

You can display the image ahead or behind the displayed image by clicking [Back] or [Next] in the Viewer Window.

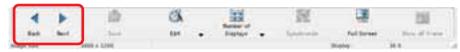

#### **REFERENCE**

 If you select multiple images and display them in the Viewer Window, you can click Back or Next to move the selection between images.

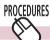

### **Changing the Display Magnification**

You can change the image display magnification using the menu beneath the images.

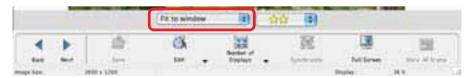

#### REFERENCE

 You can also change the display magnification by clicking the [View] menu and selecting the [Display] submenu, or [Enlarge] or [Reduce].

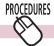

## **Using the Full Screen Display**

You can display an image at the full screen size by clicking [Full Screen] in the Viewer Window. To restore the standard display, click the mouse or press any key on the keyboard.

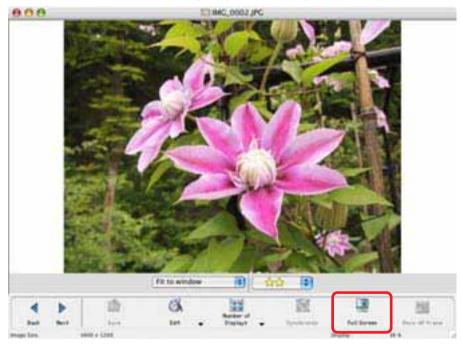

#### REFERENCE

• You can also switch to the full screen display by double-clicking the image display area in the Viewer Window.

Back

## Using the Viewer Window (2/4)

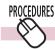

## **Displaying Multiple Images**

You can display two to four images at once in the Viewer Window by using the [Number of Displays] menu.

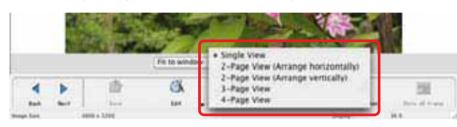

#### **Example of a 4-Image Display**

Currently selected image.

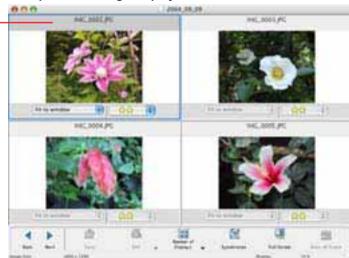

When multiple images are displayed in the Viewer Window, clicking the [Back] and [Next] buttons replaces all the images with the next set of images ahead or behind.

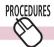

### **Synchronizing Multiple Images**

When multiple images are displayed in the Viewer Window, clicking [Synchronize] sets the display magnification and position on the image to the same for all images.

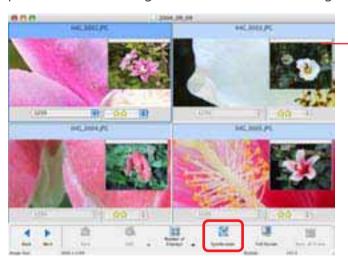

Synchronizes the display magnification and display position.

**Back** 

Chapter 1 What is ImageBrowser?

Chapter 2 Downloading and **Printing Images** 

Chapter 3 What You Can Do with a Camera Connected

Chapter 4 Viewing Images

Chapter 5 **Organizing Images** 

Chapter 6 **Using Supplementary Features** 

**Appendices** 

Index

## Using the Viewer Window (3/4)

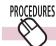

## **Displaying the Autofocus Frame**

When you click the [Show AF Frame] button, an autofocus frame showing the focus position at the time of shooting will appear.

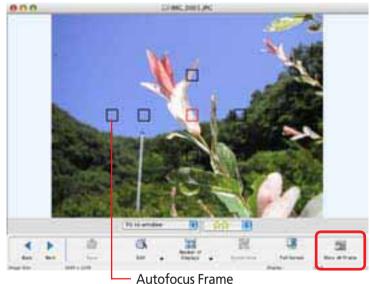

• Please see the guide for the software bundled with your camera to see whether your camera supports the display of the autofocus frame.

#### REFERENCE

• You can also display the position of the autofocus frame by clicking the [View] menu and selecting [Show AF Frame].

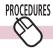

### **Converting and Displaying RAW Images**

When a RAW image is displayed in the Viewer Window, the [Display Original Image] button displays beneath the image.

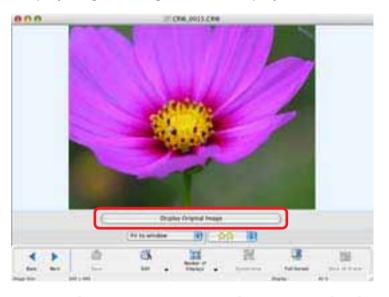

Click the [Display Original Image] button and [Yes] in the confirmation dialog box. The converted image will display in the Viewer Window

Chapter 1
What is
ImageBrowser?

Chapter 2

Downloading and
Printing Images

Chapter 3
What You Can Do with a Camera Connected

Chapter 4
Viewing Images

Chapter 5
Organizing Images

Chapter 6
Using Supplementary
Features

**Appendices** 

Index

## Using the Viewer Window (4/4)

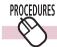

### **Playing Movies**

You can also play a movie in the Viewer Window.

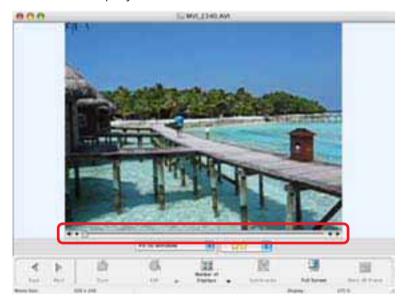

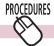

## **Closing the Viewer Window**

Click to close the Viewer Window, or click the [File] menu and select [Close].

#### **REFERENCE**

• See the *Editing Images* in Chapter 6 for information on the Viewer Window's editing function.

< Back

Chapter 1
What is
ImageBrowser?

Chapter 2 **Downloading and Printing Images** 

Chapter 3
What You Can Do with
a Camera Connected

Chapter 4
Viewing Images

Chapter 5
Organizing Images

Chapter 6
Using Supplementary
Features

Appendices

Index

Next

## Selecting Images

This chapter explains the features in ImageBrowser for managing images.

In this section we reintroduce the methods for selecting images in the Browser Area as one of the basic image management procedures.

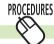

### **Selecting a Single Image**

Click an image to select it. The background color of the selected image(s) will change to blue.

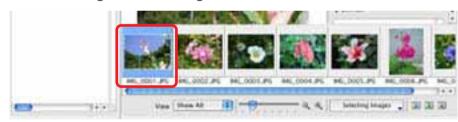

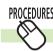

### **Selecting Multiple Images**

To select multiple images, press and hold the [shift] key or [**%**] (command) key while you click on successive images. You can also select a series of adjacent images by pressing and holding the [option] and [shift] keys together while clicking on the first and last images.

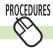

## **Selecting All the Images**

Select all the images in a folder at once by clicking [Selecting Images] in the Control Panel in the Browser Window and selecting [Select All].

You can also click the [Edit] menu and choose [Select All].

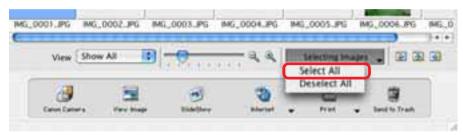

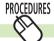

## **Deselecting All Images**

Deselect all the images at once by clicking [Selecting Images] in the Control Panel in the Browser Window and selecting [Deselect All].

You can also deselect them by clicking the [Edit] menu and selecting [Deselect All].

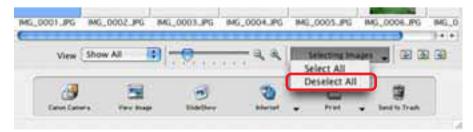

ImageBrowser Software User Guide 58 Back

Chapter 1 What is ImageBrowser?

Chapter 2 Downloading and **Printing Images** 

Chapter 3 What You Can Do with a Camera Connected

Chapter 4 Viewing Images

Chapter 5 **Organizing Images** 

Chapter 6 **Using Supplementary Features** 

**Appendices** 

Index

## Setting Star Ratings (1/2)

This section explains the procedures for setting Star Ratings used in image searches and to display subsets of images.

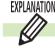

### What is a Star Rating?

You can assign one of three ratings [☆☆☆], [☆☆], [☆] to an image. When a camera image is downloaded to the computer it is assigned a two-star [☆☆] rating.

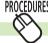

### **Setting the Star Rating**

To set a rating for an image, set the display mode in the Browser Area to Preview, select the image, and choose a rating from the [Star Rating] menu in the Information Panel.

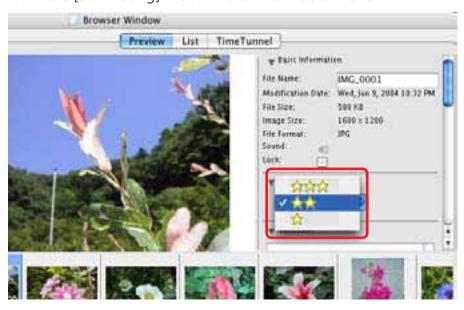

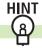

## **Other Settings Methods for Star Ratings**

#### Menu Method

Select the image in the Browser Area, click the [Edit] menu and select [Change Star Rating] in the submenu, followed by your ratings choice.

### File Information Dialog Box Method

Set the display mode to [List] or [TimeTunnel]. Select the image in the Browser Area and click the [File] menu and select [Get Info]. In the File Information dialog box, set the Star Rating in the list box.

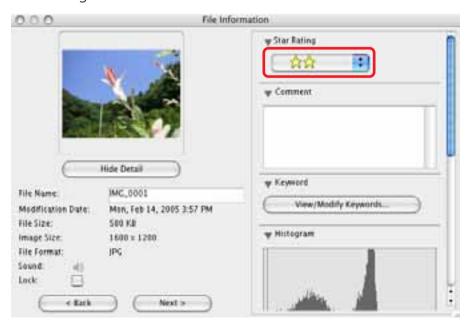

59

Next

Chapter 1 What is ImageBrowser?

Chapter 2 **Downloading and Printing Images** 

Chapter 3 What You Can Do with a Camera Connected

Chapter 4 **Viewing Images** 

Chapter 5 **Organizing Images** 

Chapter 6 Using Supplementary Features

**Appendices** 

Index

# Setting Star Ratings (2/2)

#### Viewer Window Method

Display the image in the Viewer Window and set the Star Rating in the list box.

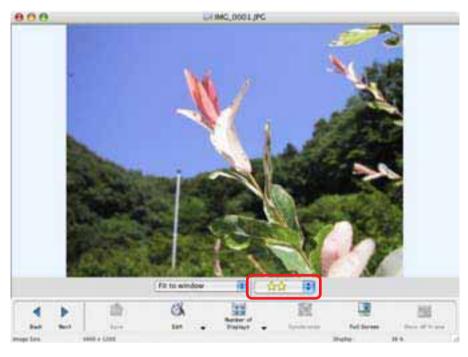

#### Slide Show Method

While a slide show is in play, use the menu at the bottom of the window to set the Star Rating for the displayed image.

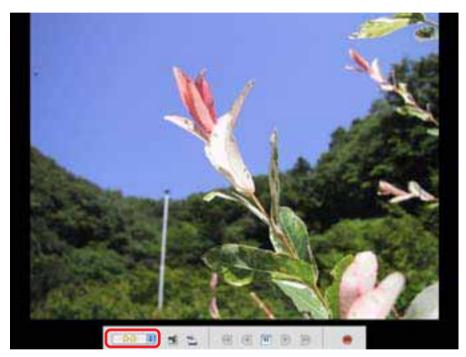

## Assigning Keywords (1/2)

This section explains the procedures for assigning keywords to images for searches

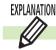

### **Keywords**

A keyword is information used to perform searches on images. Select a keyword that matches the image content from the keywords in categories such as People, Places, or Events. For example, if you have an image from a family holiday to the ocean, you might assign keywords such as Family in the People category, or Beach in the Places category or Holiday in the Events category.

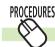

### **Assigning Keywords**

- Set the Browser Area to the Preview mode and select an image.
- Click [View/Modify Keywords] in the information display panel.

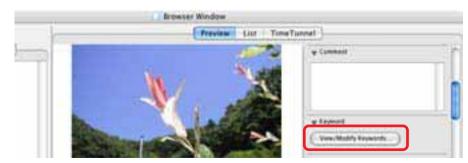

The View/Modify Keywords window will display.

Place a check mark beside appropriate words in the various categories, such as People, Places, Events or Others, and click [OK].

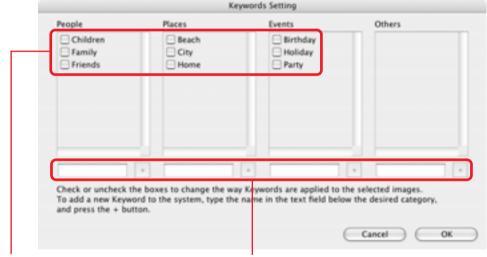

Place a check mark beside appropriate keywords.

To add a new keyword, type it in the box and click [+].

## Assigning Keywords (2/2)

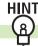

### Other Ways to Assign Keywords

#### Menu Method

Select an image in the Browser Area, click the [Edit] menu and select the [Keyword] submenu, followed by [Settings].

### File Information Dialog Box Method

Set the display mode to List or TimeTunnel. Select an image in the Browser Area, click the [File] menu and select [Get Info]. In the File Information dialog box, click [View/Modify Keywords] and assign keywords.

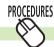

### **Managing Keywords**

**1.** Click the [Edit] menu and select the [Keyword] submenu, followed by [Manage].

A window similar to the following will display.

## 2. Add, delete or restore keywords.

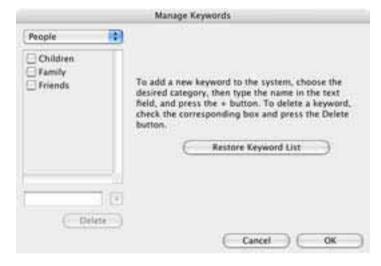

#### Add Keywords

Select a category from the list box, type a new keyword into the text box at the bottom of the list and click [+].

#### Delete Keywords

Select a category from the list box, place a check mark beside the keyword and click [Delete].

#### Restore Keyword List

This function restores the keyword list based on the keywords assigned to images. This is convenient if you deleted a keyword that was used in the past.

Chapter 1

Table of What is
Contents ImageBrowser?

Chapter 2

Downloading and

Printing Images

Chapter 3
What You Can Do with
a Camera Connected

Chapter 4
Viewing Images

Chapter 5
Organizing Images

Chapter 6
Using Supplementary
Features

Appendices

Index

# Sorting Images (1/2)

You can sort selected images into folders by the shooting dates or by Star Ratings.

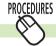

## **Selecting a Sorting Method**

- **1** Select the images to sort in the Browser Area.
- Click the [File] menu and select the [Organize Image] submenu, followed by [Sort Images].
  The Sort Images dialog will appear.
- 3. Select the shooting date option or Star Rating option and click [Next].

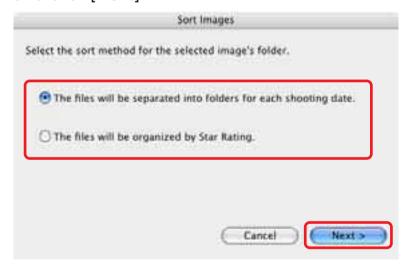

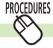

## **Sorting by Shooting Dates**

**1.** Set the options and click [OK]. The program will start sorting the images.

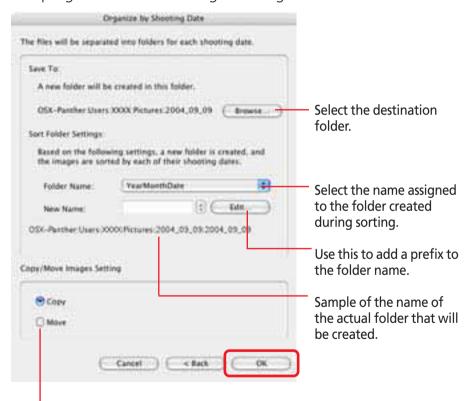

Select [Copy] to retain the file in its original location or [Move] to shift it to the new location.

ImageBrowser Software User Guide 63 Back Next

Chapter 1

Table of What is
Contents ImageBrowser?

Chapter 2

Downloading and
Printing Images

Chapter 3
What You Can Do with a Camera Connected

Chapter 4
Viewing Images

Chapter 5
Organizing Images

Chapter 6
Using Supplementary
Features

Appendices

Index

## Sorting Images (2/2)

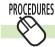

## **Sorting by Star Ratings**

**1.** Set the options and click [OK]. The program will start sorting the images.

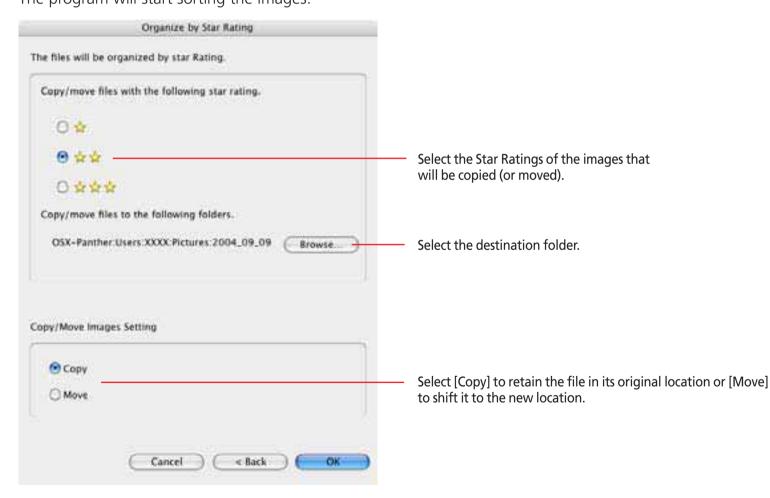

Chapter 1 What is ImageBrowser?

Chapter 2 Downloading and **Printing Images** 

Chapter 3 What You Can Do with a Camera Connected

Chapter 4 **Viewing Images** 

Chapter 5 **Organizing Images** 

Chapter 6 **Using Supplementary** Features

**Appendices** 

Index

## Renaming Images (1/2)

This section describes how to rename images.

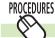

### **Renaming Images**

Click the name of the image that you want to rename.

After a moment you can type the new name.

Type the new name and press [return].

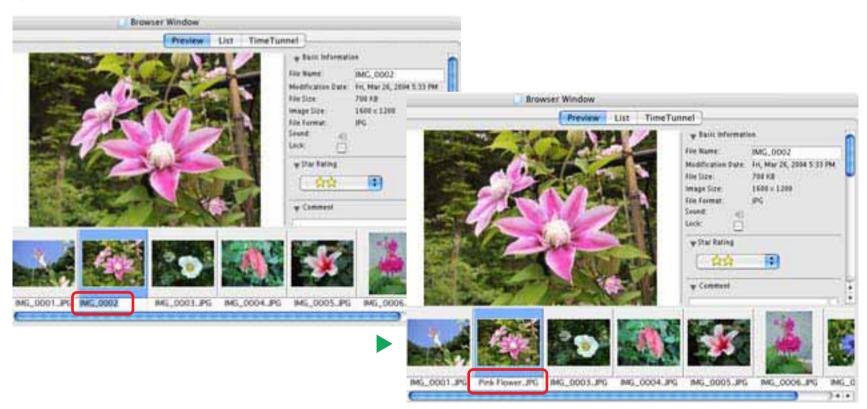

Chapter 1 What is ImageBrowser?

Chapter 2 Downloading and **Printing Images** 

Chapter 3 What You Can Do with a Camera Connected

Chapter 4 **Viewing Images** 

Chapter 5 **Organizing Images** 

Chapter 6 **Using Supplementary Features** 

**Appendices** 

Index

## Renaming Images (2/2)

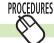

#### **Changing Multiple Image File Names**

You can rename multiple image files at once.

- Select the images you wish to rename in the Browser Area.
- Click the [File] menu and select the [Organize Image] submenu, followed by [Rename].

The renaming settings window will display.

Set the options in this window and click [OK]. The image file names will change.

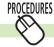

## **Renaming Folders**

- In the Explorer Panel, click on the folder name. After a moment, you can type the new name.
- Type a new folder name and press the [return] key.

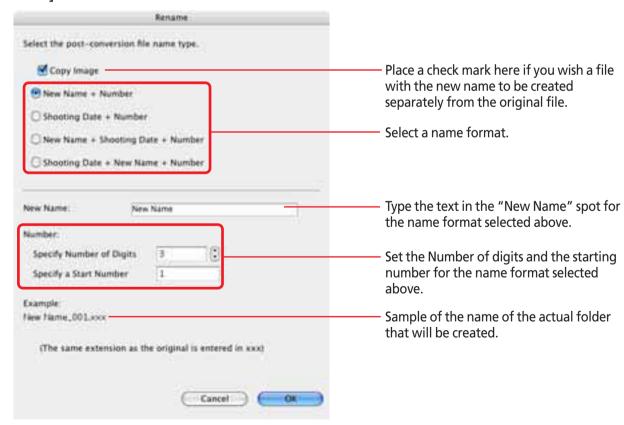

Chapter 1 What is Table of Contents ImageBrowser?

Chapter 2 Downloading and **Printing Images** 

Chapter 3 What You Can Do with a Camera Connected

Chapter 4 Viewing Images

Chapter 5 **Organizing Images** 

Chapter 6 **Using Supplementary Features** 

**Appendices** 

Index

## Searching Images (1/2)

You can search images using such criteria as Star Ratings, shooting dates, keywords or comments.

#### **REFERENCE**

- For information about Star Rating settings, see the Setting Star Ratings and for information about keyword settings, see the Assigning Keywords in this chapter.
- Select a folder to search in the Explorer Panel section.
- Click the [File] menu and select [Search]. The search criteria settings window will open.

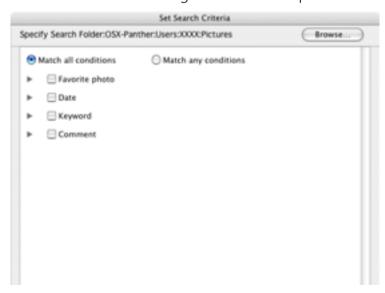

### Set the search criteria.

Place a check mark beside your chosen criterion and set its individual settings.

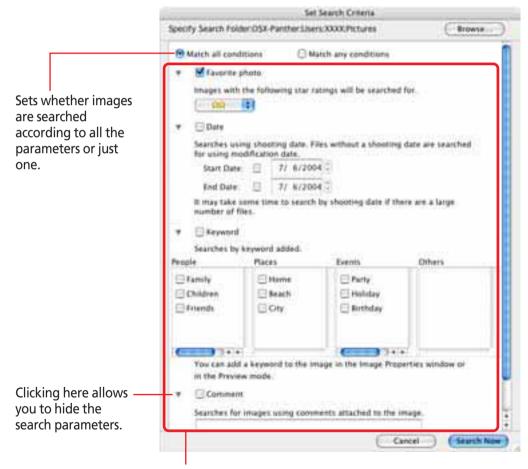

Set the search parameters here.

Chapter 1
What is
ImageBrowser?

Chapter 2 **Downloading and Printing Images** 

Chapter 3
What You Can Do with
a Camera Connected

Chapter 4
Viewing Images

Chapter 5
Organizing Images

Chapter 6
Using Supplementary
Features

Appendices

Index

# Searching Images (2/2)

**4.** Click [Search Now] when you finish setting the criteria.

A list of images found by the search will display.

**5.** Check the search results and click [Finish].
To reset the search criteria, click [Back] and repeat steps 3-4.

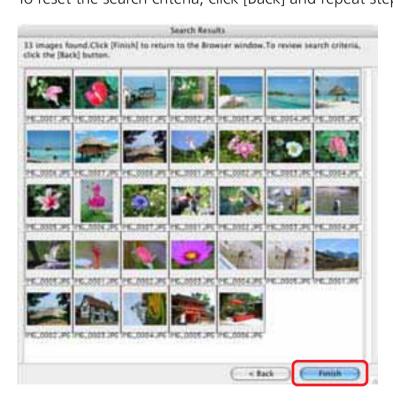

This concludes the search.

When you click [OK] in the confirmation dialog, the "Search Results" folder is created in the Explorer Panel section and displays the images matching the search criteria.

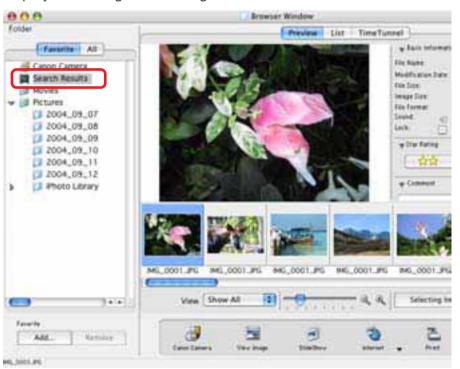

#### REFERENCE

- You can select, print or copy the images in the Search Results folder to another.
- Images will remain registered in the Search Results folder until you close ImageBrowser or perform another search.

Chapter 1
What is
ImageBrowser?

Chapter 2 **Downloading and Printing Images** 

Chapter 3
What You Can Do with a Camera Connected

Chapter 4
Viewing Images

Chapter 5
Organizing Images

Chapter 6
Using Supplementary
Features

Appendices

Index

# Moving and Copying Images (1/2)

This section describes how to move and copy images between folders.

#### REFERENCE

- Moving or copying images in ImageBrowser affects the actual location in which those images are stored on your computer.
- When you use the Finder to modify files or folders while ImageBrowser is open, those changes might not be reflected in the ImageBrowser window. To remedy this, click [Refresh] on the [View] menu.

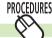

#### Moving or copying in the Explorer Panel Section

When you want to move an image, you first need to display it in the Browser Area. Then, drag that image to the destination folder in the Explorer Panel Section.

When you want to copy an image, proceed as above, but press and hold the [option] key before releasing the mouse button to drop the image.

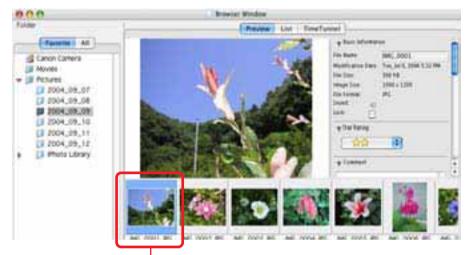

- 1 Drag the image that you want to move.
- 2 Drop it at the desired location.

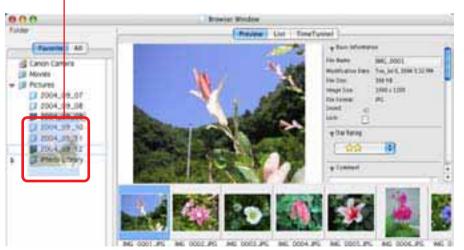

69 Ba

## Moving and Copying Images (2/2)

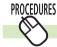

### Moving or copying images using two Browser Windows

You can display a second Browser Window by clicking [New Browser Window] on the [View] menu.

You can move or copy images between folders by displaying different folders in two Browser Windows, then dragging images from one Browser Window to another.

The Second The First Browser Window **Browser Window** (Display a different Person Line TimeTypesis folder) 13166 2157 y 1794

1 Drag the image that you want to move.

2 Drop it at the desired location.

#### REFERENCE

- To copy an image, press and hold the [option] key before releasing the mouse button to drop the image.
- Up to two Browser Windows can be open simultaneously.

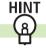

### **Other Methods**

#### **Moving or Copying Multiple Images**

You can move or copy multiple images at once. Select them by pressing and holding the [shift] key or [\mathbb{H}] (command) key, or the [option] and [shift] key together while you click on successive images and then drag and drop them in this state on the destination.

#### **Moving or Copying Folders**

You can move or copy folders one at a time by dragging them in the Explorer Panel section on top of another folder and dropping them.

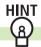

### **Duplicating Images**

To duplicate an image (copy the same image file within a single Browser Window), select the image in the Browser Area, click the [File] menu and select [Duplicate].

70

Next

Chapter 1 What is ImageBrowser?

Chapter 2 Downloading and **Printing Images** 

Chapter 3 What You Can Do with a Camera Connected

Chapter 4 Viewing Images

Chapter 5 **Organizing Images** 

Chapter 6 **Using Supplementary Features** 

**Appendices** 

Index

## **Deleting Images**

This section explains how to delete images and folders (send them to the Trash).

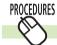

## How to delete an image

- Select an image in the Browser Area to delete.
- Click the [Send to Trash] button in the Control Panel.

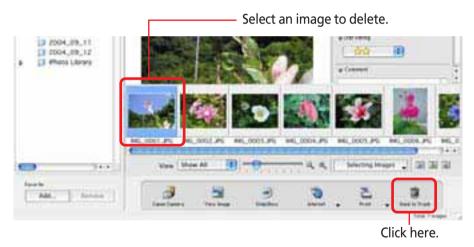

#### REFERENCE

• If you mistakenly delete an image, retrieve it by double-clicking the Trash in the dock to open its window and dragging and dropping the file onto its original folder (in the Finder window not in the Explorer Panel section).

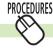

## **Deleting Folders**

- Select the folder in the Explorer Panel section.
- Click the [Send to Trash] button in the Control Panel.

#### **IMPORTANT**

• When you delete a folder, all its images and subfolders are deleted too.

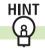

### Other Methods

### **Sending Multiple Images to the Trash**

You can send multiple images at once to the Trash. Select them by pressing and holding the [shift] key or [\( \mathbb{H} \)] (command) key, or the [option] and [shift] key together while you click on successive images and then click [Send to Trash].

Using the Menu to Send Images to the Trash

Send images to the Trash by selecting them, clicking the [File] menu and selecting [Send to Trash].

• To completely delete the images or folders from the disk, after these procedures click the [Finder] menu and select [Empty Trash].

Next

Chapter 1
What is
ImageBrowser?

Chapter 2 **Downloading and Printing Images** 

Chapter 3
What You Can Do with
a Camera Connected

Chapter 4
Viewing Images

Chapter 5
Organizing Images

Chapter 6
Using Supplementary
Features

Appendices

Index

## **Rotating Images**

This section describes how to rotate images to the desired orientation. This is useful for images taken by holding the camera vertically.

#### **IMPORTANT**

• When you rotate an image in ImageBrowser, the actual image file on the disk is over-written with the rotated image.

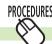

### How to rotate an image

- **1** Select the image.
- 2. Click the [Edit] menu and select the [Rotate] submenu, followed by your rotation option.

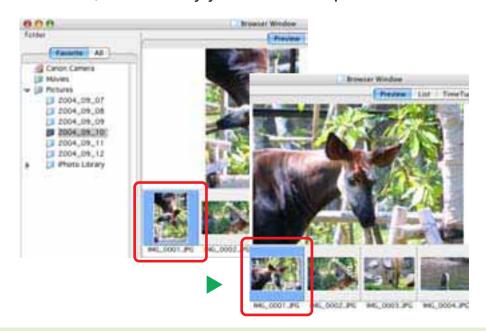

#### REFERENCE

- [90 degrees right] is a clockwise rotation and [90 degrees left] is a counterclockwise rotation.
- There are two settings for rotating images. The default setting rotates the original image.
- You can also set it to display the image in both the original and rotated positions. Click the [ImageBrowser] menu, select [Preferences] and [Processing When Rotating], and click to place a check mark beside [Retain original when rotating JPEG images].
- When you rotate an image other than a JPEG, only the rotated image displays. The original image file is overwritten.

### More ways of rotating images

#### Rotating multiple images

You can rotate multiple images at once. Select them by pressing and holding the [shift] key or [**%**] (command) key, or the [option] and [shift] key together while you click on successive images and then perform the rotation procedure.

Back

72

Next

Hide Detail

588 KB

1605 × 1200

Modification Date:

Tile Cormat Srunt:

Dark

## Viewing Image Information

You can click images and look at the various shooting information about them

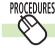

### How to view image information

- Set the display mode to List or TimeTunnel, and select an image in the Browser Area.
- Click the [File] menu, and select [Get Info]. File Information dialog box will appear.

The File Information dialog box contains such information as the camera model, the date the image was shot, and the camera settings at the time of shooting.

Hides the detailed information display at the right.

You can rename files.

You can play sounds if they are attached to images.

Placing a check mark here prevents the image from being overwritten or deleted.

You can view the shooting information for the image next or previous to the displayed image.

#### REFERENCE

- When an image taken by the camera is modified and saved by another program, information about the camera settings might he lost
- If you select multiple images and display the File Information dialog box, clicking [Back] and [Next] switches between the information for the images in the selection.

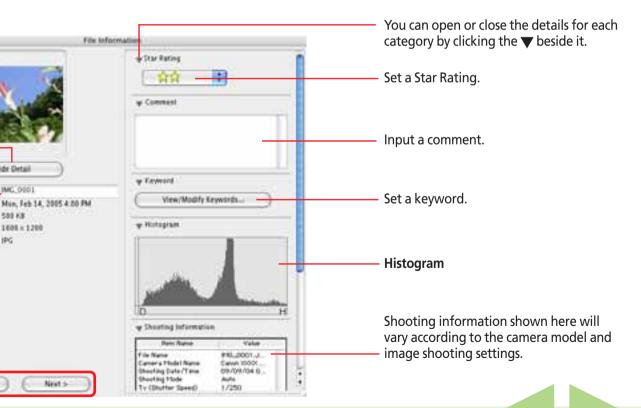

Back Next 73 ImageBrowser Software User Guide

Chapter 1 What is ImageBrowser?

Chapter 2 Downloading and **Printing Images** 

Chapter 3 What You Can Do with a Camera Connected

Chapter 4 **Viewing Images** 

Chapter 5 **Organizing Images** 

Chapter 6 **Using Supplementary Features** 

**Appendices** 

Index

## **Creating Folders**

This section describes how to create folders within disks or other folders.

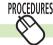

### How to create a folder

- In the Explorer Panel Section, click the disk or folder in which you wish to create the new folder
- On the [File] menu, click [New Folder]. A new folder called [Untitled Folder] will be created.

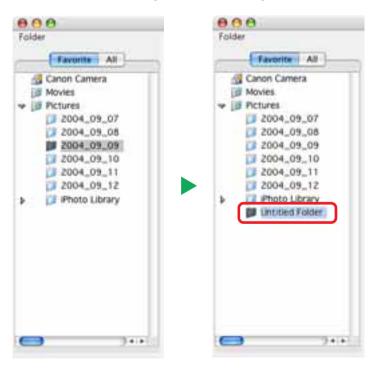

#### REFERENCE

- See the Renaming Images (2/2) for the procedures for renaming folders.
- See the *Deleting Images* for the procedures for deleting folders.
- When you create a new folder in ImageBrowser, a new folder of the same name appears in the Finder.

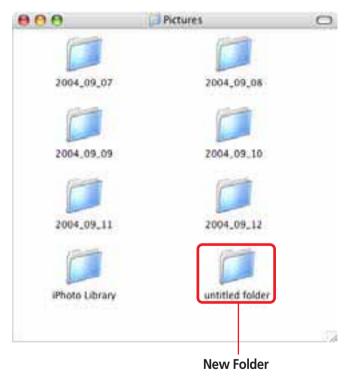

Chapter 1
What is
ImageBrowser?

Chapter 2 **Downloading and Printing Images** 

Chapter 3
What You Can Do with
a Camera Connected

Chapter 4
Viewing Images

Chapter 5
Organizing Images

Chapter 6
Using Supplementary
Features

**Appendices** 

Index

## Editing Images (1/4)

This chapter explains the methods for handling images managed by ImageBrowser.

This section explains the procedures for editing images displayed in the Viewer Window.

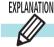

### **About the Editing Features**

Using ImageBrowser, you can perform the following editing operations.

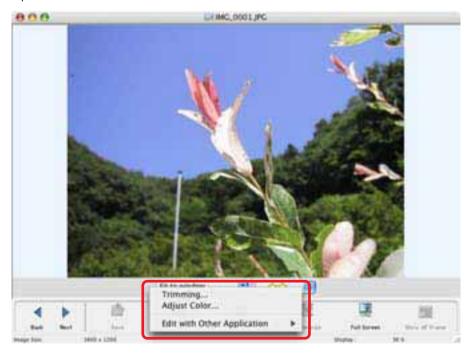

### Trimming

You can extract part of an image, leaving out parts that you don't need.

### Adjust Color

You can significantly alter the effect of an image by adjusting the chroma, luminance and lightness of the RGB (red, green, blue) channels.

### Editing with Other Software

See the Editing Images with Other Software.

#### Save

After you have modified an image, you can save it under a different name with this function.

Detailed explanations of these procedures start on the next page.

#### **IMPORTANT**

 RAW images and movies cannot be edited in the Viewer Window.

75 Back

## Editing Images (2/4)

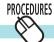

### **Trimming**

Use this to delete unnecessary portions of the image and leave only the necessary portions.

- Click [Edit] in the Viewer Window and select [Trimming].
  - The Trimming Dialog Box will appear.
- Position the mouse pointer over the image and drag it to select the trimming area.

Drag to specify the trimming area.

- Click [Trimming]. The specified area is trimmed.
- Check the trimmed image and click [Finish]. This completes the trimming procedure.

#### REFERENCE

• You can also start the trimming procedure by clicking the [Edit] menu and selecting the [Edit Still Image], followed by [Trimming].

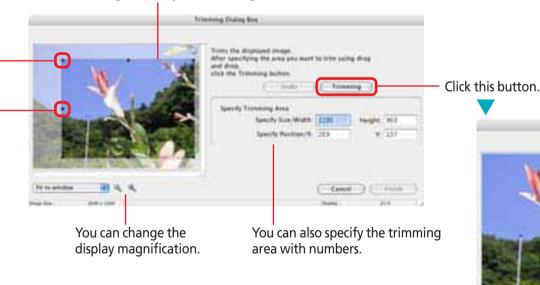

Use this to reset the specified area.

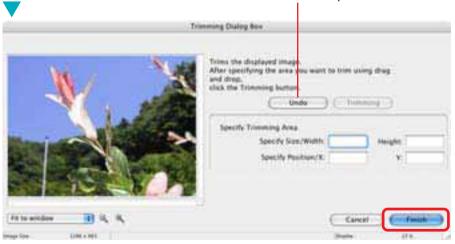

You can adjust the trimming area by dragging the corners or center points of the sides.

## Editing Images (3/4)

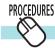

### **Adjusting Color**

This function adjusts the chroma, luminance and lightness of the RGB channels.

Click [Edit] in the Viewer Window and select [Adjust Color].

The Color Adjustment Dialog will appear.

Use the sliders to adjust the color attributes and then click [Finish].

#### REFERENCE

• You can also start the color adjustment procedure by clicking the [Edit] menu and selecting the [Edit Still Images] submenu, followed by [Adjust Color].

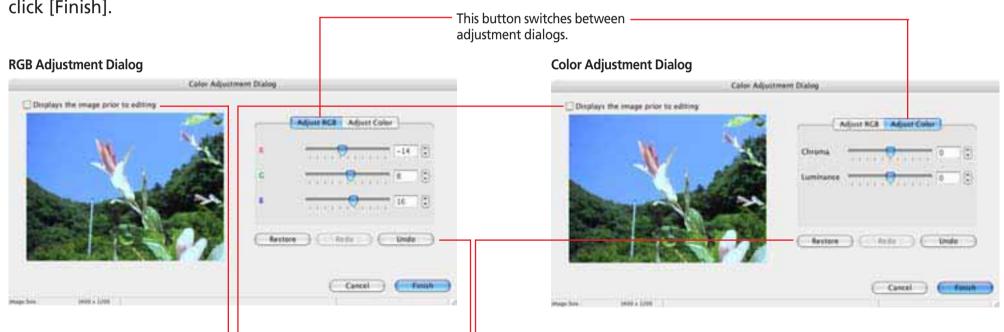

You can use this button to compare the pre-correction image and the post-correction image by placing a check mark here.

Clicking [Undo] reverses the action taken immediately prior. Clicking [Redo] restores the action cancelled by clicking Undo. Clicking [Restore] restores the image to the state before the adjustments.

77

Chapter 1
What is
ImageBrowser?

Chapter 2

Downloading and
Printing Images

Chapter 3
What You Can Do with a Camera Connected

Chapter 4
Viewing Images

Chapter 5
Organizing Images

Chapter 6
Using Supplementary
Features

Appendices

Index

## Editing Images (4/4)

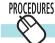

### Saving images

Save the edited image under a different name.

**1.** After you modify an image, click [Save]. The file save dialog box will appear.

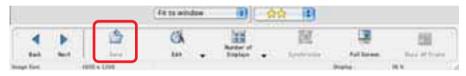

2. Type a file name, specify the image type and click [Save].

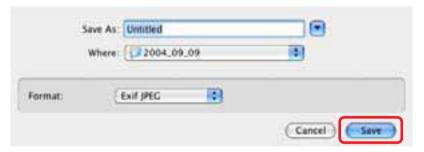

To overwrite the original with the edited image, save the new file with the original file name in the file save dialog box.

#### REFERENCE

• If you do not save the image after editing and close its window, a confirmation dialog will display to confirm whether or not you wish to save it.

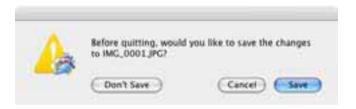

To save the changes, click [Save]. In the save dialog box, type a name and specify the image type that you want to use. Then, click [Save].

If you do not want to save the changes, click [Don't Save].

- You can also save the image by clicking the [File] menu and selecting [Save] or [Save As].
- Exif JPEG is an image type that adds information such as shooting data to a JPEG image. This data can be handled in the same fashion as conventional JPEG images.

Chapter 1 What is ImageBrowser?

Chapter 2 Downloading and **Printing Images** 

Chapter 3 What You Can Do with a Camera Connected

Chapter 4 Viewing Images

Chapter 5 **Organizing Images** 

Chapter 6 **Using Supplementary** Features

**Appendices** 

Index

## **Editing Images with Other Programs**

This section explains how to start other image editing programs to edit an image selected in ImageBrowser.

#### **REFERENCE**

- If you installed the image editing program included with your product (contained on a CD-ROM other than the Solution Disk), it should automatically be registered in the ImageBrowser menu.
- To register other programs, click the [ImageBrowser] menu and select [Preferences] and [Browser Window], and add the program to the [Register Application] category.

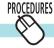

### How to start other image editing programs

Click [Edit] in the Viewer Window, select [Edit with Other Application] and select an editing program from the submenu.

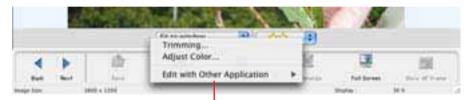

Select your application from this submenu (program names vary according to the camera model).

The image editing program starts and displays the selected image.

• You can also start another program by clicking the [Edit] menu and selecting it from the [Start Application] submenu.

## Creating Images for E-mail (1/2)

This section explains how to create email with image or movie attachments

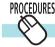

### How to send an image by e-mail

In the Browser Area, select the image that you want to send.

You can also select several images.

- Click [Internet] in the Control Panel and select [Create Image for Email].
- Specify the compression method that you want to apply to the image.

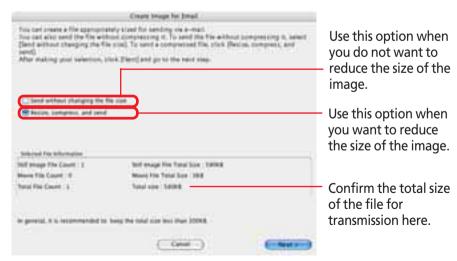

### Click [Next].

The Create Image for Email dialog box appears. (However, if you selected the "Send without changing the file size" option, the Send Email dialog box appears and you can proceed to step 7.)

### Specify the reduction ratio and the image quality.

Use it to check the file size when you actually compress the image. (The file size appears in the Total Size After Compression category.)

Specify the reduction ratio relative to the original size of the image.

Click here to preview how the image will appear after.

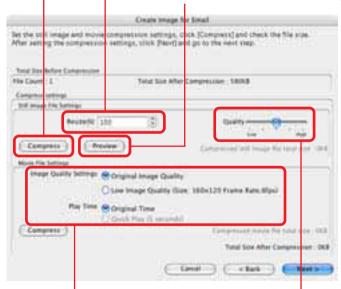

Set the image quality and play time here to send a movie.

Specify the image quality. (The lower the quality, the rougher the image becomes, but the size of the file also becomes smaller.)

80

Table of W

Chapter 1
What is
ImageBrowser?

Chapter 2 **Downloading and Printing Images** 

Chapter 3
What You Can Do with
a Camera Connected

Chapter 4
Viewing Images

Chapter 5
Organizing Images

Chapter 6
Using Supplementary
Features

Appendices

Index

## Creating Images for E-mail (2/2)

- **6.** Click [Next]. The last window appears.
- **7.** Save the image and select whether you want to start your e-mail program.

Save the image and place a checkmark here if you want to start your e-mail program.

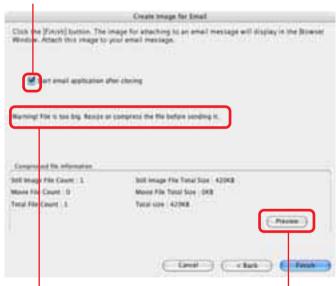

A warning message displays when the file size is large.

Click here to check an image after changing it.

- **8** Click [Finish].
  - If this is the first time you send an image in e-mail, the [Email Images] folder appears in the Explorer Panel Section, and the image is saved in that folder. If the [Email Images] folder already exists, the image is saved in that folder.

- When you click [Finish], your e-mail program starts automatically if you have selected "Start email application after closing" in Step 7. Please note that some e-mail programs may not support auto startup.
- You can send the image you just created by opening a new email and attaching the image to the e-mail message.
- With e-mail programs, you can attach images to e-mail messages simply by dragging them from the Browser Area to the new message window.

#### REFERENCE

• Changing the Email Program that Starts Automatically

#### Mac OS X v10.1/10.2

Open [System Preferences] and select [Internet]. Use the [Email] tab to select the program.

#### Mac OS X v10.3

Open the [Applications] folder on the startup disk and double-click [Mail] within it to start the Mail program. Click the [Mail] menu and select [Preferences]. Use the [General] tab to select the program.

• In Mac OS X, open the following folders to find the folder containing e-mail images. On the startup disk open [Users], [your user log-in name], [Library], [Preferences], [ImageBrowserUserData] and [Mail].

Chapter 1
What is
ImageBrowser?

Chapter 2 **Downloading and Printing Images** 

Chapter 3
What You Can Do with
a Camera Connected

Chapter 4
Viewing Images

Chapter 5
Organizing Images

Chapter 6
Using Supplementary
Features

Appendices

Index

## Exporting Images (1/3)

This section explains how to change the size, resolution or data type of a selected image and write it to a new file, and to export the shooting information to a text file.

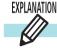

### **Export Options**

The following types of image export options are available.

### Edit and Save Image

You can change the data type or size and the file name and save it. Select one of four data types: JPEG, PICT, TIFF or BMP. You can also add identifying characters to the start of the file name.

### Export Shooting Properties

You can select the necessary data from the detailed shooting information and export it to a tab-delimited text file.

### **Export** as a Screensaver

You can export a selected image as a screen saver file.

### Export an Image as Wallpaper

You can export a selected image as a wallpaper file.

#### REFERENCE

• Only the Export Image Shooting Properties option can be used with movie files and RAW images.

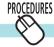

### **Exporting Images**

- **Select the image(s) in the Browser Area.**You can export a multiple selection of images except when the Export an Image as Wallpaper option is selected.
- 2. Click the [File] menu and select [Export Images]. A dialog for selecting the export options will open.
- **3** Select an export option and click [Next].

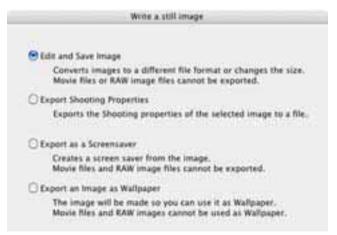

**4**\_ Set the export settings.

The procedures from this point onward vary according to the export format.

82 Back

Chapter 1
What is
ImageBrowser?

Chapter 2 **Downloading and Printing Images** 

Chapter 3
What You Can Do with
a Camera Connected

Chapter 4
Viewing Images

Chapter 5
Organizing Images

Chapter 6
Using Supplementary
Features

Appendices

Index

## Exporting Images (2/3)

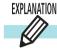

### **Editing and Saving Images**

Click [Finish] after specifying the settings.

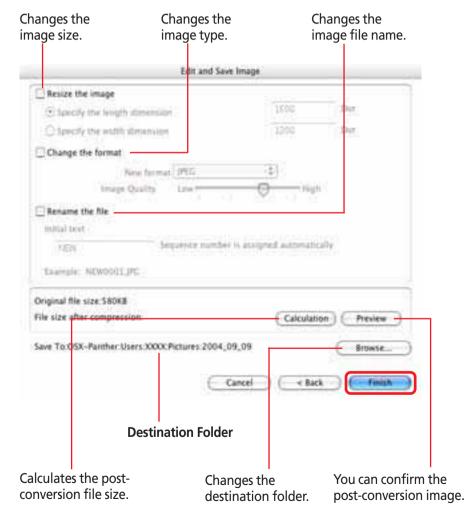

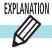

### **Exporting Shooting Properties**

Click [Finish] after specifying the settings.

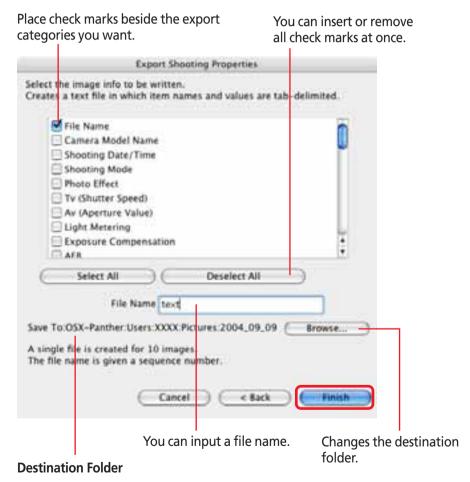

Back

Chapter 1
What is
ImageBrowser?

Chapter 2

Downloading and

Printing Images

Chapter 3
What You Can Do with
a Camera Connected

Chapter 4
Viewing Images

Chapter 5
Organizing Images

Chapter 6
Using Supplementary
Features

Appendices

Index

## Exporting Images (3/3)

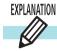

### **Exporting as a Screen Saver**

Click [Finish] after specifying the settings.

Input a screen saver name.

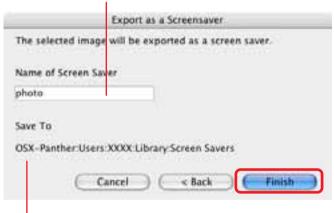

**Destination Folder** 

#### REFERENCE

• Use the Mac OS X System Properties window to select and configure a screen saver.

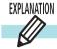

### **Exporting an Image as Wallpaper**

Click [Finish] after specifying the settings.

Selects a display method for the image.

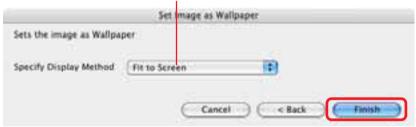

#### REFERENCE

• Use the Mac OS X System Properties window to select and configure wallpaper (desktop images).

84 Back

Chapter 1 What is ImageBrowser?

Chapter 2 Downloading and **Printing Images** 

Chapter 3 What You Can Do with a Camera Connected

Chapter 4 **Viewing Images** 

Chapter 5 **Organizing Images** 

Chapter 6 **Using Supplementary** Features

**Appendices** 

Index

## Running Slide Shows (1/3)

This section describes how to use slide shows that display multiple selections of images in sequence at full screen size.

#### **IMPORTANT**

• RAW images and movies cannot be shown in slide shows.

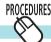

### Setting up a slide show

First, you need to specify how to run the slide show.

- Click the [View] menu and select [Slide Show Options].
- Set the display options and click [OK].

Select this option if you want to continue running the slide show when it ends.

Place a check here if you do not wish the buttons to show while a slide show is in progress.

Select the transition effect to be used when moving from one slide to another. (When you click an effect, you can get a preview of how the effect looks in the area to the right.)

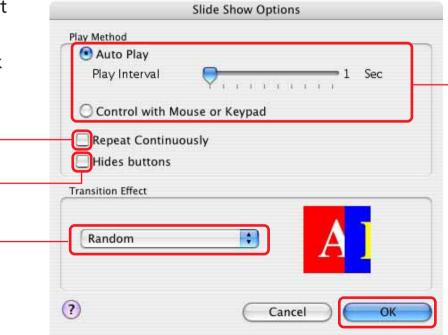

Select the "Auto Play" option if you want the slide show to proceed automatically and go to the next slide after a predetermined number of seconds. Select the "Control with Mouse or keypad" option if you want to control the progress of the slide show manually.

**Back Next** 85 ImageBrowser Software User Guide

Chapter 1
What is
ImageBrowser?

Chapter 2 **Downloading and Printing Images** 

Chapter 3
What You Can Do with
a Camera Connected

Chapter 4
Viewing Images

Chapter 5
Organizing Images

Chapter 6
Using Supplementary
Features

Appendices

Index

## Running Slide Shows (2/3)

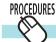

### How to run a slide show

- **1** Select the images for the slide show in the Browser Area.
- 2. Click [SlideShow] in the Control Panel.
  Slide show will start.

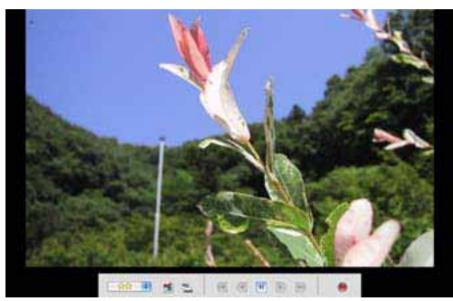

#### REFERENCE

- To show all of the images in a folder in a slide show, it is convenient to click the [Selecting Images] menu in the Display Control Panel and select [Select All].
- You can also start a slide show by clicking the [View] menu and selecting [Slide Show].

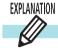

### **Slide Show Control Panel**

While running a slide show, you can use the control buttons at the bottom of the window to control the show.

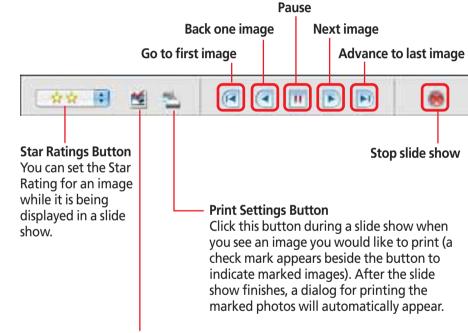

#### **Image Selection Button**

Click this button during a slide show to select/deselect images (a check mark on the button indicates a selected image). After the slide show finishes, the deselected images are no longer selected in the Browser Window. You can also use this function to place a check mark on needed images while they are displayed in the slide show. This is useful when you wish to move selected images (images with a check mark) in the Browser Area to a different folder.

Back

Chapter 1
What is
ImageBrowser?

Chapter 2

Downloading and
Printing Images

Chapter 3
What You Can Do with
a Camera Connected

Chapter 4
Viewing Images

Chapter 5
Organizing Images

Chapter 6
Using Supplementary
Features

**Appendices** 

Index

## Running Slide Shows (3/3)

If you selected "Control with Mouse or keypad" in the Slide Show Options dialog box, you can control the slide show as follows:

### ■ To move to the next image

Press the [return] or [--→] key. Click the image.\*

### ■ To return to the previous image

Press the [←--] key. Hold the [shift] key and click the image.\*

#### To end the show

Press the [esc] key.

#### **REFERENCE**

 The operations marked with an asterisk can only be used when [Hides buttons] has been selected in the Slide Show Options dialog. (The mouse actions are disabled when the buttons are displayed.) If you selected Hides Buttons in the Slide Show Options window, you can display the control menu while a show is in progress by pressing and holding the [control] key while clicking with the mouse. You can control the slide show with this menu. (This procedure can also be used if you selected Auto Play.)

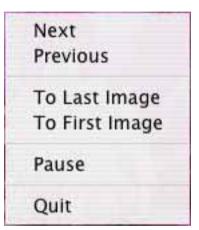

## Adding Sounds to Images (1/2)

You can add sounds to your images and play them later.

#### **IMPORTANT**

You cannot add sound files to movies.

#### REFERENCE

• You use the Mac OS X recording function to record ImageBrowser sounds. Prepare the microphone if one is provided with your computer, and confirm that the settings are correct for recording by opening the [System Preferences] dialog box and selecting [Sound].

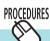

### How to add a sound to an image

- Select an image in the Browser Area.
- Click the [File] menu and select the [Sound] submenu, followed by [Record].

The following dialog box appears.

When you click •, the [Save] button becomes enabled and recording starts.

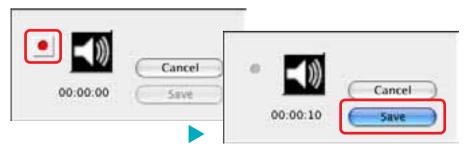

### To stop recording, click [Save].

The sound is added to the image.

The following mark appears when an image is accompanied by sound

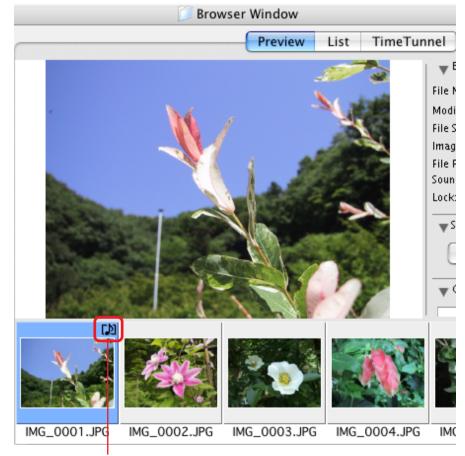

This mark indicates an image with sound.

88

Chapter 1
What is
ImageBrowser?

Chapter 2

Downloading and
Printing Images

Chapter 3
What You Can Do with a Camera Connected

Chapter 4
Viewing Images

Chapter 5
Organizing Images

Chapter 6
Using Supplementary
Features

**Appendices** 

Index

## Adding Sounds to Images (2/2)

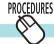

### How to play sound added to an image

- **1** Select an image with a sound attached.
- Click the [File] menu and select the [Sound] submenu, followed by [Play].

Sound will play.

You can control playback by clicking [Pause] or [Stop] on the [Sound] menu.

#### **REFERENCE**

- You can also play sounds by clicking (1) in the Information Panel when the display mode is set to Preview or in the File Information dialog box.
- To delete a recorded sound, select the image to which it is attached, click the [File] menu and select the [Sound] submenu, followed by [Send to Trash].
- You can record a new sound by selecting an image that has a sound attached already, clicking the [Sound] menu and selecting [Record].
- When you add a sound to an image, the sound file is created in the same folder as the image file as an AIFF format file with the [.AIF] file name extension.

ImageBrowser Software User Guide 89 Back Next

Chapter 1 What is ImageBrowser?

Chapter 2 Downloading and **Printing Images** 

Chapter 3 What You Can Do with a Camera Connected

Chapter 4 **Viewing Images** 

Chapter 5 **Organizing Images** 

Chapter 6 **Using Supplementary** Features

**Appendices** 

Index

## Printing Images (1/8)

This section explains the procedures for printing.

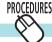

### Displaying the print layout

- Select an image in the Browser Area.
- Click [Print] in the Control Panel and select [Layout Printing] from the displayed menu.

The Layout Options dialog and Print window will open.

The selected images will automatically be laid out in the Print window. You can select a layout option in the Layout Options dialog.

#### REFERENCE

• When the Print window is open, the shooting date and file name appear as captions under the image when the respective options have check marks in the Preferences dialog. Click the [ImageBrowser] menu and select [Preferences], and in the [Print] category place a check mark in the [Shooting Date] and/or [File Namel options.

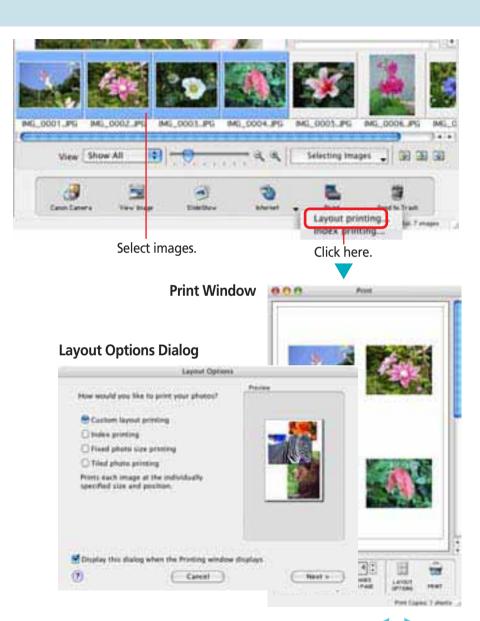

90 **Back** 

Chapter 1
What is
ImageBrowser?

Chapter 2

Downloading and
Printing Images

Chapter 3
What You Can Do with
a Camera Connected

Chapter 4
Viewing Images

Chapter 5
Organizing Images

Chapter 6
Using Supplementary
Features

Appendices

Index

## Printing Images (2/8)

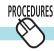

### Selecting a layout

 Select a layout type from among the following, and click [Next].

Layout options will vary according to your printer model.

Custom layout printing

Allows you to specify the size and location of the images freely.

Index printing

Allows you to select between large, medium and small thumbnails to print the index.

Fixed photo size printing

Allows you to squeeze images together to fit the specified paper size. After printing, you can obtain photo-like prints by separating the images with a cutter.

Tiled photo printing

Allows you to have the program lay out and print the specified number of images per page with no gaps between images on the page.

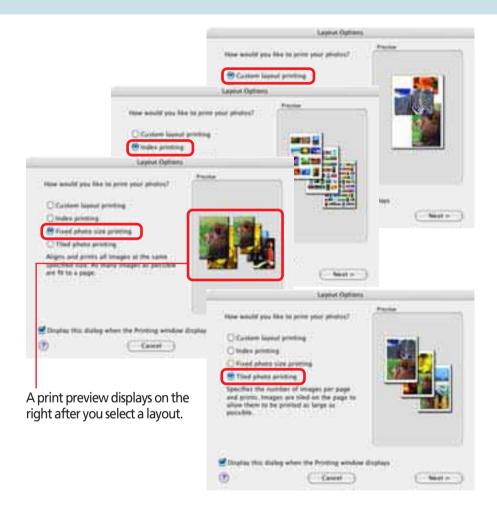

Chapter 1 What is ImageBrowser?

Chapter 2 Downloading and **Printing Images** 

Chapter 3 What You Can Do with a Camera Connected

Chapter 4 Viewing Images

Chapter 5 **Organizing Images** 

Chapter 6 **Using Supplementary** Features

**Appendices** 

Index

## Printing Images (3/8)

In the following dialog, select more detailed settings. The available settings will vary with the layout option selected.

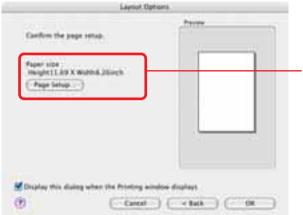

Set settings here (the available settings will vary with the layout option selected).

When you finish adjusting the settings, click [OK].

The Layout Options dialog closes and you can now change the layout and print settings in the Print window.

#### REFERENCE

• If you do not want the Layout Options dialog to appear while the Print window is open, remove the check mark beside the [Display this dialog when the Printing window displays] option.

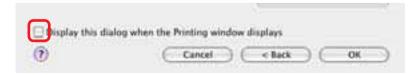

#### REFERENCE

• To open the Layout Options dialog again, click the 🔢 (LAYOUT OPTIONS) button in the Print window.

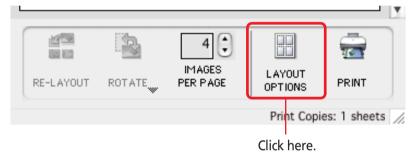

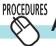

### **Adding Images**

You can add images by dragging them from the Browser Area and dropping them into the Print window.

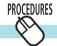

### **Deleting Images**

You can clear images from the Print window by selecting them, clicking the [Edit] menu and selecting [Clear].

Chapter 1
What is
ImageBrowser?

Chapter 2 **Downloading and Printing Images** 

Chapter 3
What You Can Do with a Camera Connected

Chapter 4
Viewing Images

Chapter 5
Organizing Images

Chapter 6
Using Supplementary
Features

Appendices

Index

Next

## Printing Images (4/8)

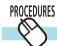

### Moving or changing the size of an image

When [Custom layout printing] is selected in the [LAYOUT OPTIONS] dialog, you can move or change the size of an image.

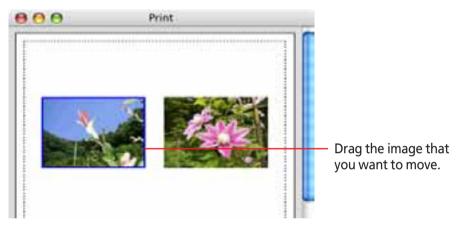

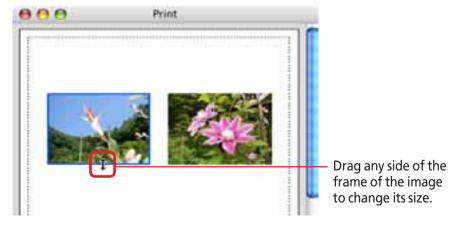

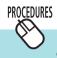

# Reorganizing and rotating images, and specifying the number of images per page

When [Custom layout printing] is selected in the [LAYOUT OPTIONS] dialog, you can use the following functions.

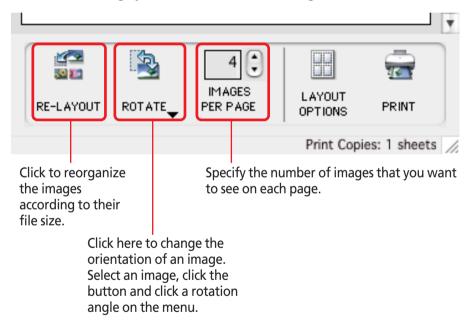

#### REFERENCE

• You can also select a rotation angle on the [Rotate] submenu on the [Edit] menu.

ImageBrowser Software User Guide 93 Back

Chapter 1 What is ImageBrowser?

Chapter 2 Downloading and **Printing Images** 

Chapter 3 What You Can Do with a Camera Connected

Chapter 4 **Viewing Images** 

Chapter 5 **Organizing Images** 

Chapter 6 **Using Supplementary** Features

**Appendices** 

Index

## Printing Images (5/8)

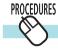

### Typing a caption

You can type captions for individual images. Select an image and on the [Edit] menu, click [Edit Caption]. The Edit Caption window appears. Type your caption and specify the font and its size, as well as any styles that you want. Click [OK].

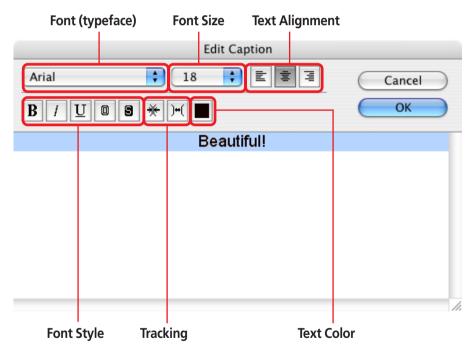

The location of the caption differs depending on what kind of layout you have selected.

#### **Custom Layout Example**

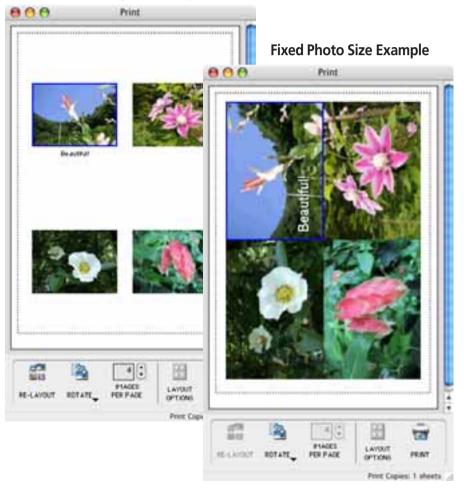

94

Chapter 1 What is ImageBrowser?

Chapter 2 Downloading and **Printing Images** 

Chapter 3 What You Can Do with a Camera Connected

Chapter 4 **Viewing Images** 

Chapter 5 **Organizing Images** 

Chapter 6 **Using Supplementary** Features

**Appendices** 

Index

## Printing Images (6/8)

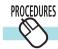

### Typing text

You can type text anywhere you want in the layout. First, make sure that noting is selected and on the [Edit] menu, click [Add Text]. A window where you can type text appears. Type your text and specify the font and its size, as well as any styles that you want. Click [OK].

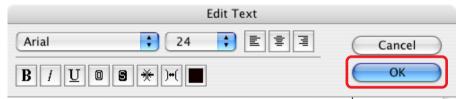

Flower found during Summer Break

The text appears in the center of the page.

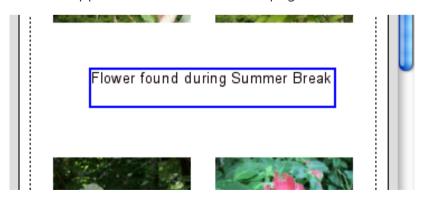

Text surrounded by a frame is called a "text box." You can control text boxes as follows:

### Moving text boxes

You can move text boxes by dragging them.

### Changing the size of text boxes

You can change the size of a text box by dragging its left or right edge. The number of lines in the text box changes automatically according to its size.

### Editing text boxes

First select a text box and on the [Edit] menu, click [Edit Text]. A window where you can edit your text appears. Edit your text. Another way to open this window is to double-click the text box.

95

## Printing Images (7/8)

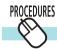

### Typing a header

You can type a page header.

First, make sure that noting is selected and on the [Edit] menu, click [Edit Header]. The Edit Header window appears. Type your text and specify the font and its size, as well as any styles that you want. Click [OK].

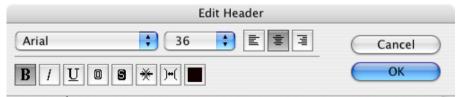

### SUMMER FLOWERS

The header appears at the top of the page.

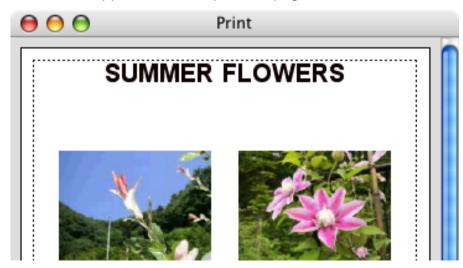

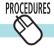

### **Duplicating images**

After selecting an image, click the [Edit] menu and select [Copy Image] to display the copy dialog. Specify the number of copies in this dialog and click [OK] to create only the specified number of copies. (This cannot be used for Index printing.)

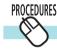

### Clipping images

You can clip part of an image.

After selecting an image, click the [Edit] menu and select [Clipping]. When the image appears, drag to specify the area you are clipping out and click .

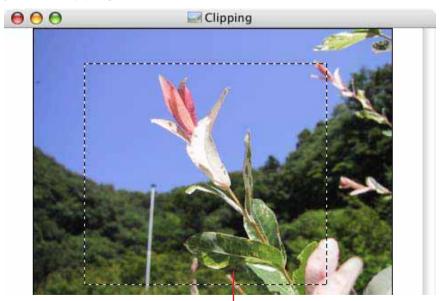

Clipping area

96

Chapter 1
What is
ImageBrowser?

Chapter 2 **Downloading and Printing Images** 

Chapter 3
What You Can Do with
a Camera Connected

Chapter 4
Viewing Images

Chapter 5
Organizing Images

Chapter 6
Using Supplementary
Features

Appendices

Index

## Printing Images (8/8)

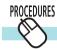

### **Initiating Printing**

Once you have finished making all the adjustments you want in the Print window, click (Print).

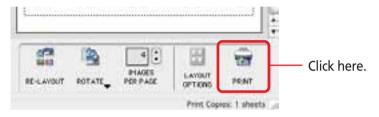

The Print dialog will open. Confirm the settings and click [Print] to start printing.

#### **IMPORTANT**

• It may take relatively long to print if there are many images or the images are large.

#### REFERENCE

- You can save the layout you created by clicking the [File] menu and selecting [Save].
- You can open the Index printing settings window by clicking [Print] in the Control Panel in the Browser Window and selecting [Index printing] from the displayed menu. The index will print out immediately after you set the thumbnail and paper size settings and click [Start printing].
- You can also start printing by clicking the [File] menu, selecting [Print] and choosing [Layout printing] or [Index printing] from the submenu

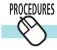

### **Printing for Better Results**

ImageBrowser supports the Exif 2.2 (nicknamed Exif Print) standard. This feature can generate better print results because it automatically corrects images.

To use this feature, click the [ImageBrowser] menu and select [Preferences] followed by [Print] in the list box. Set the Exif 2.2 settings in the [Image Correction Settings] category. Then use the procedures in *Printing Images 1/8* to print the image. See the *Print Dialog* section of the *Customizing Preferences (3/3)* topic in the *Appendices* for information about Exif 2.2 settings.

#### **REFERENCE**

- Images captured by cameras that support the Exif 2.2 standard have the shooting settings data, such as the shooting conditions and shooting mode, embedded in them. The Exif Print function uses this data to more accurately reflect the conditions at the time of shooting when it corrects the image.
- The image correction settings apply to all of the images printed from ImageBrowser.

**Next** 

## Printing Images over Multiple Pages

This function prints images, such as panoramic images created with PhotoStitch, over several pages. You can paste the printed pages together after printing to create one large print.

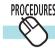

### Multiple page printing

Select an image in the Browser Area for printing.

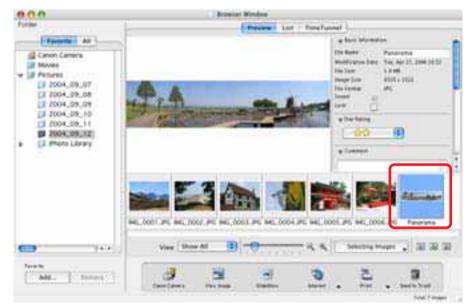

2. Click the [File] menu and select the [Print] submenu, followed by [Multiple Page Print].

Adjust the print settings in the dialog box illustrated below and click [Print].

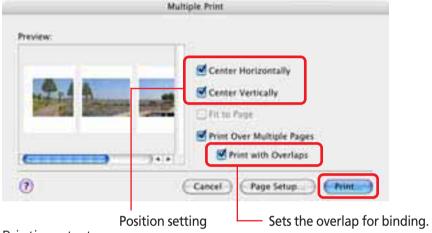

Printing starts.

#### REFERENCE

• If you are going to change the print size, you must make the change before you print over multiple pages. Open the print resolution settings window by clicking the [File] menu and selecting the [Print] submenu, followed by [Multiple Page Print Options].

The smaller you make the resolution, the larger the image is printed. Similarly, the larger you make the print resolution, the smaller the image is printed.

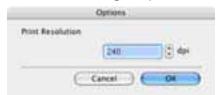

Chapter 1
What is
ImageBrowser?

Chapter 2

Downloading and
Printing Images

Chapter 3
What You Can Do with a Camera Connected

Chapter 4
Viewing Images

Chapter 5
Organizing Images

Chapter 6
Using Supplementary
Features

Appendices

Index

## Sorting Images by Date and Time - TimeTunnel (1/2)

This section describes how to use TimeTunnel to sort images by date and time, like arranging images in a time tunnel.

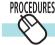

### **Displaying images in TimeTunnel**

Select [View Mode], followed by [TimeTunnel] to perform the following operations in TimeTunnel display.

Point at an image and wait a moment. The information about the image is displayed.

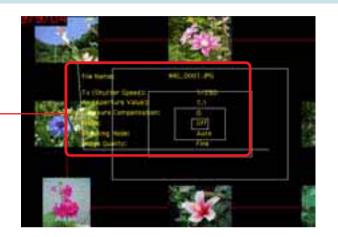

The date/time at which the images were shot appears on the red line. You can change this date/time by double-clicking it on the display. A window similar to the one below appears. Specify the new date/time.

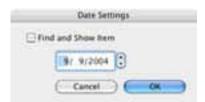

If you select "Find and Show Item" and no images with that date are found, the closest match to the date is displayed instead.

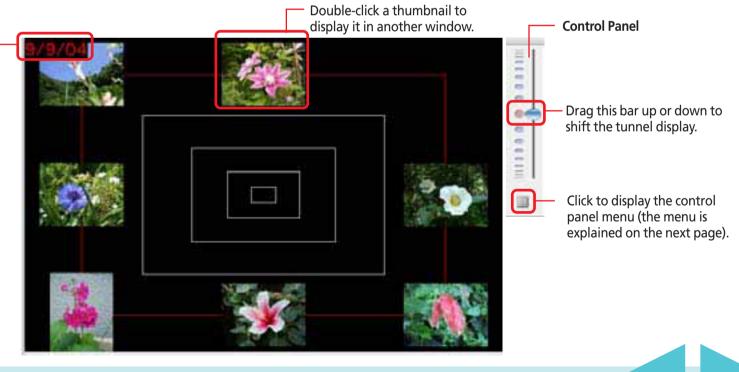

ImageBrowser Software User Guide 99 Back Next

## Sorting Images by Date and Time - TimeTunnel (2/2)

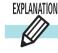

### **Using the Control Panel menu**

The Control Panel menu allows you to control TimeTunnel.

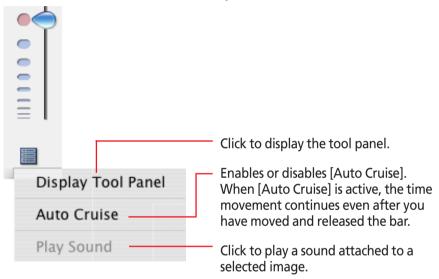

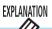

### **Using the Tool Panel**

To display the following tool panel, click [Display Tool Panel] on the Control Panel menu.

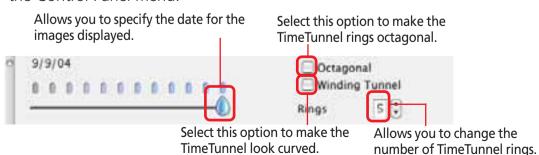

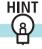

### Adjusting settings from the Display menu

On the [View] menu, you can also select the [View Settings] submenu to adjust the settings.

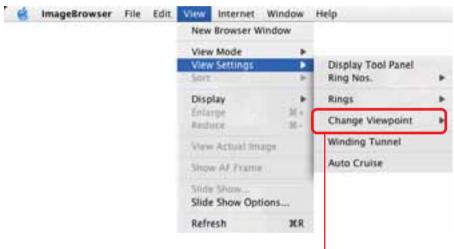

Click the [Change Viewpoint] menu and select [Mouse Click Point] to have the tunnel end move to the point where you click.

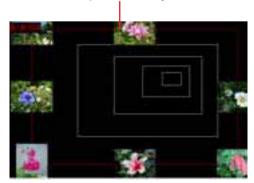

100 **Back** 

Chapter 1 What is ImageBrowser?

Chapter 2 Downloading and **Printing Images** 

Chapter 3 What You Can Do with a Camera Connected

Chapter 4 **Viewing Images** 

Chapter 5 **Organizing Images** 

Chapter 6 **Using Supplementary** Features

**Appendices** 

Index

## **Playing Sound Files**

Sound files recorded with the camera's Sound Recorder feature can be downloaded like regular image files to the computer. The sound file symbol will appear on the thumbnails in the Browser Area.

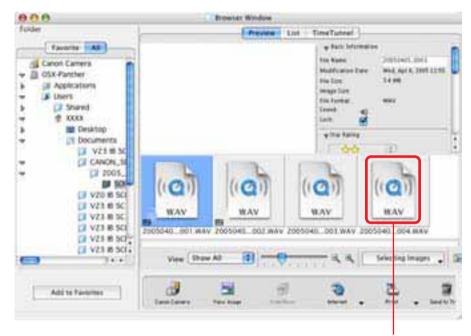

**Sound File Symbol** 

You can replay a sound file by selecting it, clicking the [File] menu and the [Sound] submenu, and selecting [Play]. During replay, you can control the playback by clicking the [Sound] menu and selecting [Pause] or [Stop].

In addition, you can replay a sound file by double-clicking its thumbnail to start QuickTime Player.

#### **REFERENCE**

• You can also replay a sound file by clicking the **(1)** button that appears in the information display panel when the display mode is set to Preview or that appears in the file information window.

**Back** 

101

Chapter 1 What is ImageBrowser?

Chapter 2 Downloading and **Printing Images** 

Chapter 3 What You Can Do with a Camera Connected

Chapter 4 **Viewing Images** 

Chapter 5 **Organizing Images** 

Chapter 6 **Using Supplementary** Features

**Appendices** 

Index

## **Playing Movies**

ImageBrowser supports movies.

You can download movie files and display them in the Browser Area just like ordinary images.

The movie thumbnail and movie icon will show in the Browser Area. You can play the movie displayed at the larger size by clicking the controller beneath it.

Use this button to play the movie.

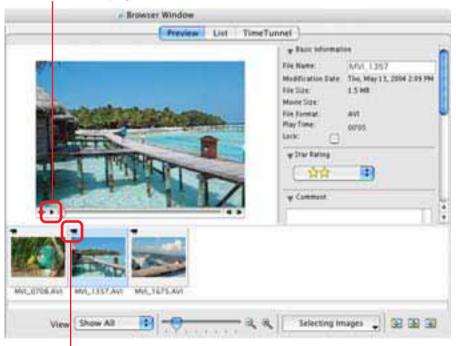

Movie mark

The Viewer Window will open and display the movie if you double-click the thumbnail. You can also play the movie in the Viewer Window.

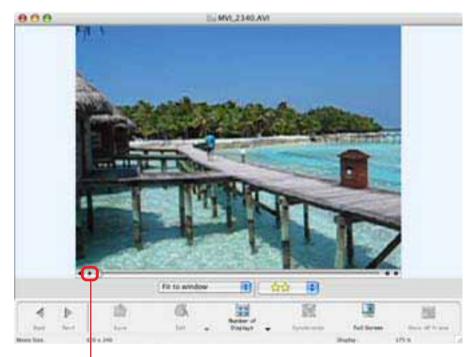

Use this button to play the movie.

Chapter 1
What is
ImageBrowser?

Chapter 2 **Downloading and Printing Images** 

Chapter 3
What You Can Do with
a Camera Connected

Chapter 4
Viewing Images

Chapter 5
Organizing Images

Chapter 6
Using Supplementary
Features

Appendices

Index

## Editing Movies (1/3)

You can create movies by adding various effects: linking movies and still images that have been downloaded to a computer, superimposing titles and other text, and adding background music.

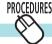

### **Editing Movies**

**1.** Select a file (movie or still image) to edit in the Browser Area.

You can select multiple movies or still images.

- Click the [Edit] menu and select [Movie Edit].
- Edit the movie by following the steps displayed on the tabs in the window's midsection, then finish by saving it. The features and procedures for each step are explained on the following pages.

#### **REFERENCE**

• You can set the default preferences for movie edits by clicking the [MovieEdit Task] menu and selecting [Preferences].

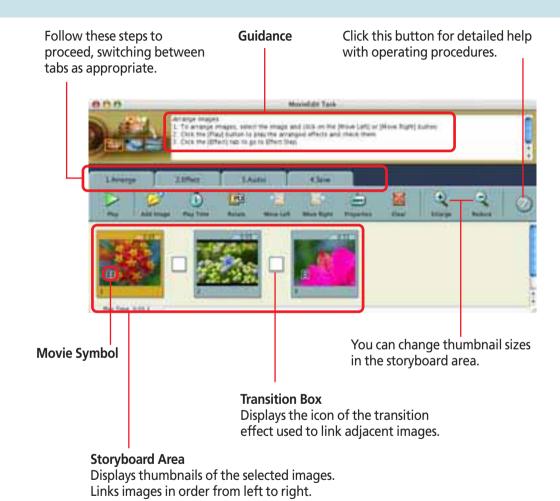

Back

Chapter 1
What is
ImageBrowser?

Chapter 2 **Downloading and Printing Images** 

Chapter 3
What You Can Do with a Camera Connected

Chapter 4
Viewing Images

Chapter 5
Organizing Images

Chapter 6
Using Supplementary
Features

Appendices

Index

## Editing Movies (2/3)

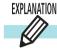

### Features of the [1. Arrange] Window

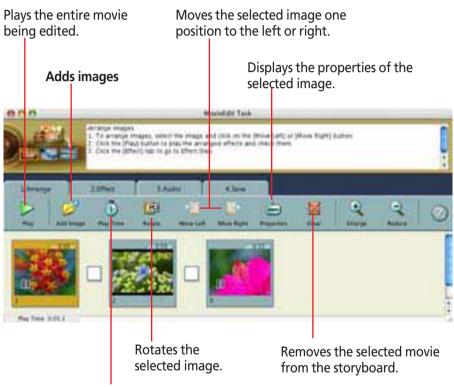

You can set the playback range (start and stop points) for a movie by selecting it and clicking this button.

You can set the play duration of a still image by selecting it and clicking this button.

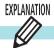

### Features of the [2. Effect] Window

Superimposes titles and other text on the image selected in the storyboard area.

You can set the font, display duration, display position and scrolling attributes of the text.

You can change the movie or still image selected in the storyboard area into a sepia or monochrome version, or add noise for a film simulation.

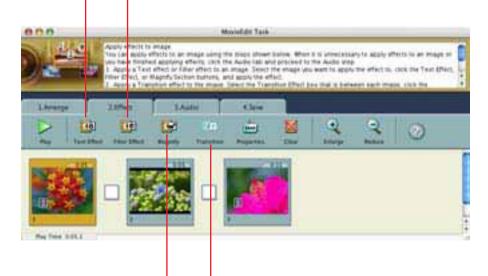

Magnifies part of the selected image.

You can set the transition effect between images by selecting the transition effect box in the storyboard area and clicking this button.

ImageBrowser Software User Guide 104 Back Next

Chapter 1
What is
ImageBrowser?

Chapter 2 **Downloading and Printing Images** 

Chapter 3
What You Can Do with a Camera Connected

Chapter 4
Viewing Images

Chapter 5
Organizing Images

Chapter 6
Using Supplementary
Features

**Appendices** 

Index

## Editing Movies (3/3)

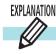

### Features of the [3. Audio] Window

You can link MP3, AIFF and WAV format audio files as background music or sound effects.

When you link a sound file using this procedure, a bar appears under the thumbnail in the storyboard area indicating the duration of the audio file.

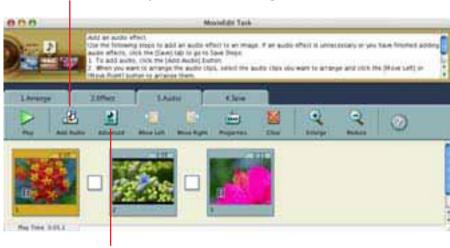

You can adjust the volume or set the fade-in or fade-out effect for a movie or its linked audio file by selecting the movie or its linked audio file and clicking this button.

#### **REFERENCE**

• Sound files recorded with the camera's Sound Recorder feature can also be linked as background music or sound effects.

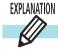

### Features of the [4. Save] Window

Proceeds to a window for setting the file name and destination.

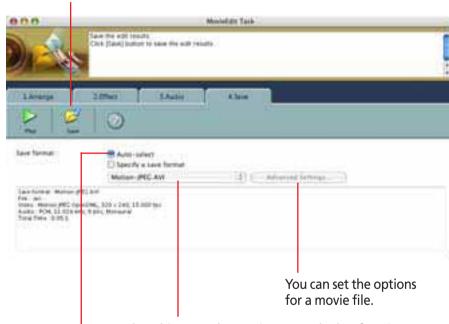

Select this to set the movie type and select [Motion-JPEG AVI] or [QuickTime Movie] from the list immediately below.

Select this for the most commonly used settings for saving (the [Advanced] button is disabled when this is selected).

ImageBrowser Software User Guide 105 Back Next

Chapter 1
What is
ImageBrowser?

Chapter 2 **Downloading and Printing Images** 

Chapter 3
What You Can Do with
a Camera Connected

Chapter 4
Viewing Images

Chapter 5
Organizing Images

Chapter 6
Using Supplementary
Features

Appendices

Index

## Converting RAW Images (1/5)

If your camera supports RAW images you can handle higher quality images.

However, since they are a special type of image, they cannot be opened by many image editing programs. It is first necessary to convert them into standard image files.

This section explains conversion procedures.

#### **IMPORTANT**

- See your *Camera User Guide* to check whether your camera supports RAW images or not.
- Depending upon your camera model, a different program than the one introduced here may start when you convert RAW images. If that occurs, refer to the manual for the software supplied with your camera.

#### REFERENCE

• RAW images are extremely high-quality images that are not subject to any deterioration due to compression processing.

## PROCEDURES

### **Converting RAW Images**

- Select a RAW image in the Browser Area.
- Click the [File] menu and select [RAW Image Processing]. When the window showing the procedures for converting and adjusting RAW images appears, click [OK].

As shown below and on the following pages, the main window, navigator window and Image Quality Adjustment Window will display.

#### **REFERENCE**

• If the navigator window does not appear, click the [View] menu and select [Show Navigator].

#### Main Window

The conversion is conducted in this window.

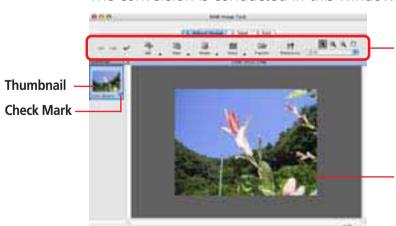

You can use these buttons to switch between images and display modes and set various conversion settings, such as the image rotation.

**Preview** 

ImageBrowser Software User Guide 106 Back Next

## Converting RAW Images (2/5)

### Navigator Window

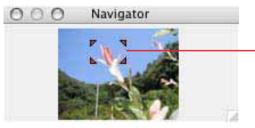

You can change the area of a preview image that is zoomed in the main window by clicking this red mark and dragging it.

### Image Quality Adjustment Window

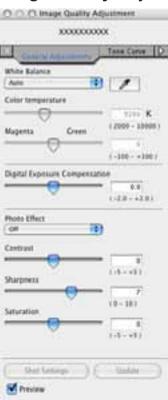

You can adjust the brightness, contrast and coloration of a RAW image as it is converted. See the Features of the Image Quality Adjustment Window on the following page for details.

- Adjust the image quality as required in the Image Quality Adjustment Window.
- Click the [2. Save] tab in the main window, set the image type and save destination, and then click [Save].

Selects images that will be saved with the same settings (All images, or images marked with a check in the main window).

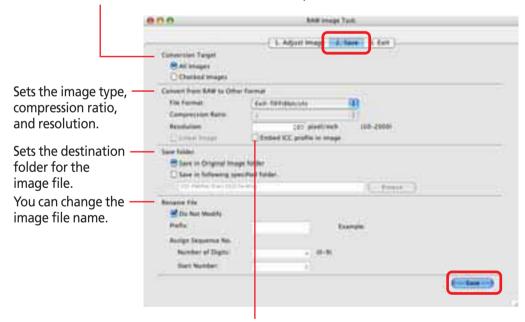

An ICC Profile is color matching data that heightens color reproduction. You can embed it in the file if you wish. (Please refer to the user guide for the software bundled with your camera to see whether your camera supports this function.)

107

Click the [3. Exit] tab and click [OK].

Chapter 1
What is
ImageBrowser?

Chapter 2

Downloading and Printing Images

Chapter 3
What You Can Do with
a Camera Connected

Chapter 4
Viewing Images

Chapter 5
Organizing Images

Chapter 6
Using Supplementary
Features

Appendices

Index

## Converting RAW Images (3/5)

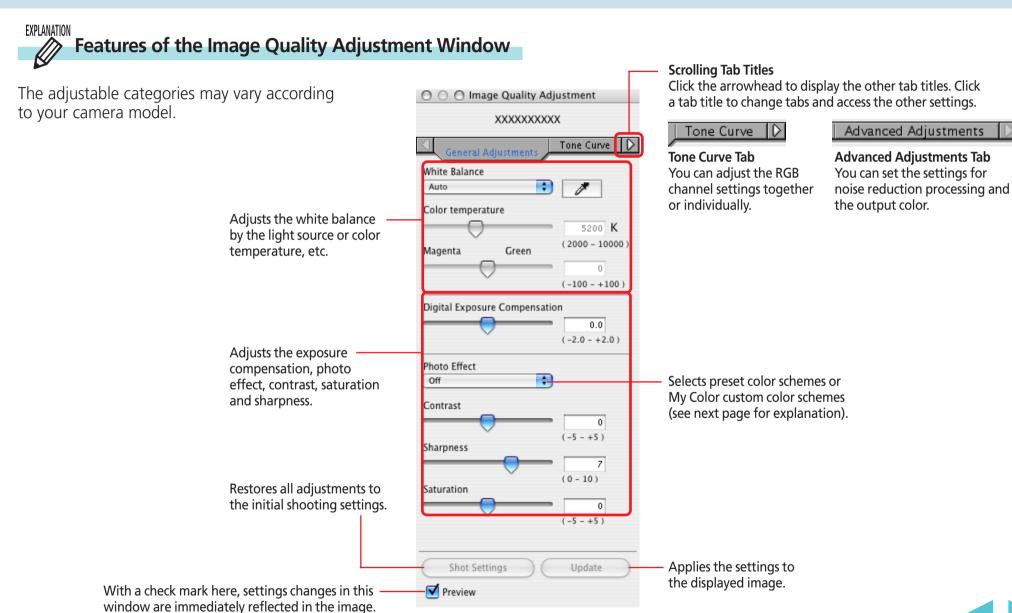

ImageBrowser Software User Guide 108 Back Next

## Converting RAW Images (4/5)

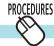

### **Registering Custom Color Schemes (My Color)**

If you register a custom color scheme as a "My Color" scheme, you can apply this scheme easily to additional images when you convert RAW images.

#### **IMPORTANT**

- To register a "My Color" scheme, two images are required: the pre-adjustment image and the post-adjustment image. Use ImageBrowser's image editing functions to prepare the two images before proceeding. Save the two images as BMP, TIFF or JPEG images.
- My Color schemes cannot be used with an EOS Digital Camera.
- 1. Click the [Edit] menu, select [My Colors] and select [Create and Add My Color] from the next menu.

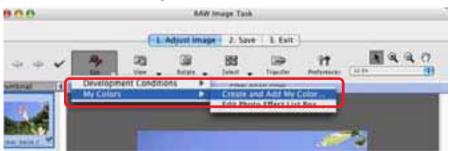

When the Create My Color window displays, click [Next].

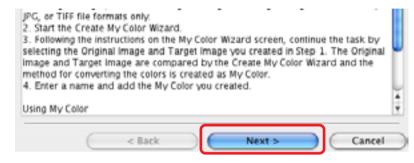

Click [Select] beside the original image, select the preadjustment image (original image) and click [Next].

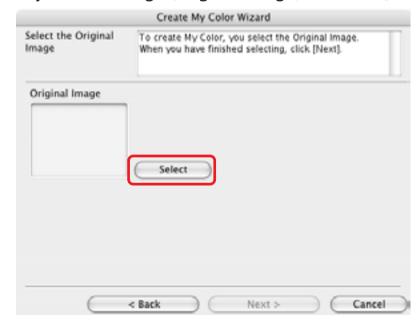

ImageBrowser Software User Guide 109 Back Next

Chapter 1 What is ImageBrowser?

Chapter 2 Downloading and **Printing Images** 

Chapter 3 What You Can Do with a Camera Connected

Chapter 4 **Viewing Images** 

Chapter 5 **Organizing Images** 

Chapter 6 **Using Supplementary** Features

**Appendices** 

Index

## Converting RAW Images (5/5)

Click [Select] beside the target image, select the postadjustment image (target image that you have modified with an image editing program), and click [Create].

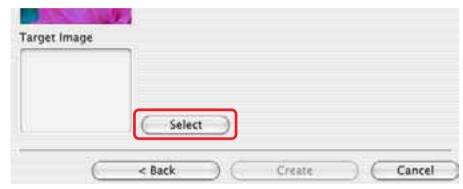

The program will calculate the differences between the original and target images, apply those corrections to the original image and display the results as the [Preview My Color Applied to the image].

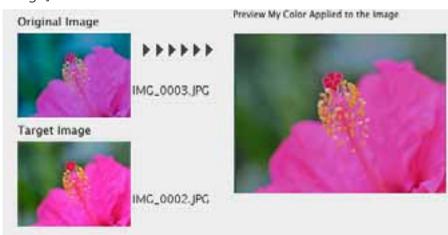

- Check the [Preview My Color Applied to the image] and click [Next].
- 6. Type a name or comment and click [Finish].

#### **REFERENCE**

• You can apply the registered My Color scheme to additional RAW images when you convert them by selecting it from the [Photo Effect] menu in the Image Quality Adjustment Window.

110

Chapter 1
What is
ImageBrowser?

Chapter 2 **Downloading and Printing Images** 

Chapter 3
What You Can Do with a Camera Connected

Chapter 4
Viewing Images

Chapter 5
Organizing Images

Chapter 6
Using Supplementary
Features

Appendices

Index

## Stitching Panoramic Images - PhotoStitch

If you have several images of the same scene with only a slight difference, you can use PhotoStitch to connect the images together to make a panoramic image. This section describes how to use this program to stitch images.

#### REFERENCE

- For detailed information on how to use PhotoStitch, refer to the PhotoStitch Help (accessible from the [Help] menu).
- You can make it easier to stitch images together by using the camera's Stitch Assist mode to shoot them.

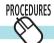

### **Opening PhotoStitch**

1. In the Browser Area, select the images that you want to stitch together.

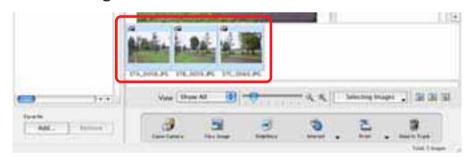

- 2. On the [Edit] menu, click [PhotoStitch]. Photostitch will start.
- Follow the instructions on the upper part of the PhotoStitch window.

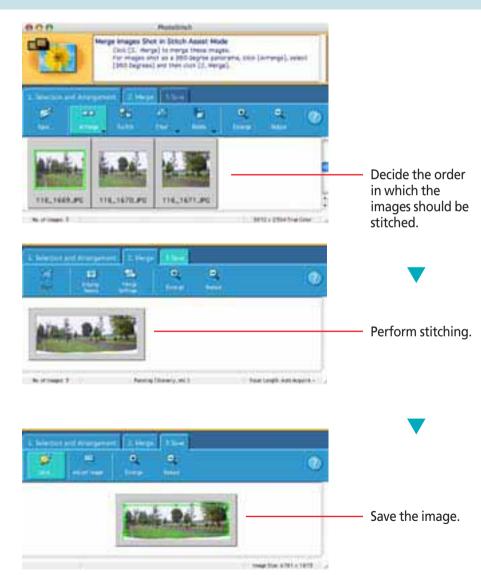

111 Back Next

Chapter 1
What is
ImageBrowser?

Chapter 2 **Downloading and Printing Images** 

Chapter 3
What You Can Do with a Camera Connected

Chapter 4
Viewing Images

Chapter 5
Organizing Images

Chapter 6
Using Supplementary
Features

Appendices

0 0

Index

## Supported Image Types

The following is a list of image types supported by ImageBrowser.

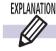

### Readable data types

ImageBrowser can read the following image types.

#### **JPEG**

Most cameras use this image type. It compresses at very high ratios, taking advantage of the characteristics of the human eye. However, because it is an irreversible compression method (part of the data is lost during compression), if you process and save an image repeatedly using this method, the image may become rougher.

Exif JPEG is an image type that adds information such as shooting data to a JPEG image.

#### RAW

This is a proprietary image type provided by Canon. It allows the output of the image pixels from a digital camera without any deterioration in the quality of the image. Some cameras might not support this image type.

#### PICT

This is the standard image type for Macintosh. This image type is supported by most Macintosh software.

#### **■ TIFF**

This is a relatively popular image type. It is widely supported by non-Macintosh programs (such as Windows).

### Windows Bitmap

This image type comes standard with Windows. Most Windows programs support it.

### QuickTime/AVI

These are movies, which display as movie marks in the Browser Area of ImageBrowser.

112 **Back** 

Chapter 1
What is
ImageBrowser?

Chapter 2 **Downloading and Printing Images** 

Chapter 3
What You Can Do with
a Camera Connected

Chapter 4
Viewing Images

Chapter 5
Organizing Images

Chapter 6
Using Supplementary
Features

Appendices

Index

## Customizing Preferences (1/3)

You can simplify many ImageBrowser procedures by changing the Preference settings. This section explains the main features that can be adjusted in the Preferences dialog.

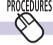

### **Opening the Preferences Dialog**

Use the following procedures to open the Preferences dialog.

Click the [ImageBrowser] menu and select [Preferences] to display the Preferences dialog. You can use this dialog to switch between the various categories to change settings.

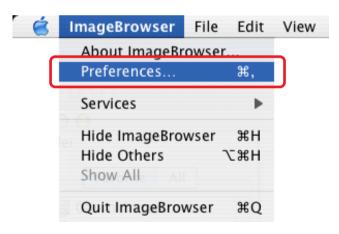

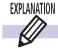

### **Browser Window Dialog**

Allows you to set the background color of the Preview window.

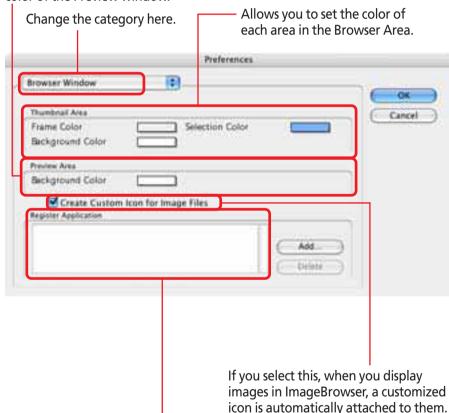

Specifies the program(s) displayed on the [Start Application] submenu on the [Edit] menu. You can add programs using the [Add] button on the right.

ImageBrowser Software User Guide 113 Back Next

## Customizing Preferences (2/3)

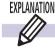

### **Confirmation Dialog**

This sets whether confirmation dialog boxes show or remain hidden when the following actions are taken.

- Folders are moved to the trash
- The [Search Results] folder is displayed
- Image Star Ratings are changed
- RAW images are converted

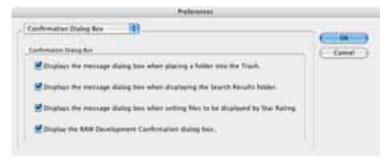

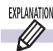

### **Thumbnail Cache Dialog**

When you select a folder from a peripheral, such as a CD-ROM or CD-R, in the Explorer Panel Section, ImageBrowser creates a file in a predetermined folder for the thumbnail displayed in the Browser Area.

However, when viewing a CD-ROM or a CD-R containing a large number of files, the number of thumbnails also increases. resulting in less free hard disk space on your computer. In this case, you can use this dialog to delete unnecessary thumbnails (thumbnails for files on a CD-ROM or a CD-R that you have already looked at and probably will not look at again).

To delete the thumbnails, click the appropriate disk name in this dialog. The thumbnails for that particular disk are deleted. (The thumbnails are not actually deleted until the next time you start ImageBrowser.)

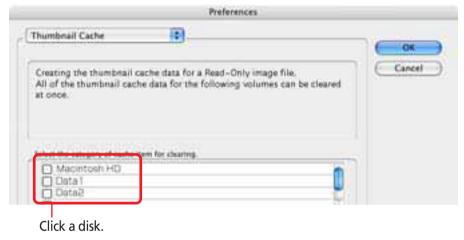

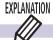

### **Processing When Rotating Dialog**

You can set the processing method used to rotate JPEG images in the Browser Window.

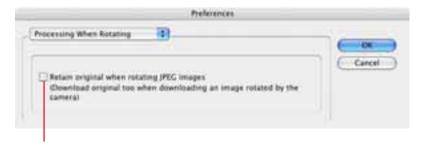

Place a check mark here to retain the original image when a JPEG image is rotated in the Browser Window.

> Back 114

## Customizing Preferences (3/3)

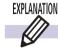

### **Print Dialog**

Selects whether or not to activate image correction to enhance printing results (even better results can be obtained with images recorded by an Exif 2.2 compliant camera).

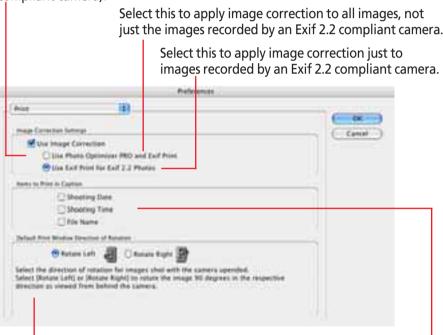

Use this to set the information used in the caption when the Print window is open.

With some print modes, images that are wider than tall will be automatically rotated 90° for display in the Print window. Use this setting to specify the direction of rotation.

#### REFERENCE

• To print with the date included, place a check mark beside the [Shooting Date] option in the [Items to Print in Caption] category. Then select an image in the Browser Area and use the layout print procedures to automatically display the shooting date.

## **EXPLANATION**

### **Units Dialog**

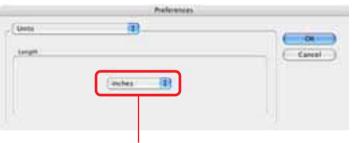

Use this to set the units used for measuring the paper size in the Print window.

## **EXPLANATION**

### Color Management

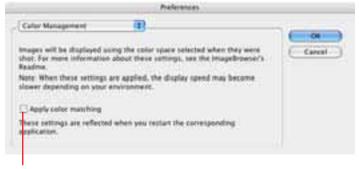

Use this to display image colors in the color space specified while shooting the image.

Back

115

Chapter 1 What is ImageBrowser?

Chapter 2 Downloading and **Printing Images** 

Chapter 3 What You Can Do with a Camera Connected

Chapter 4 **Viewing Images** 

Chapter 5 **Organizing Images** 

Chapter 6 **Using Supplementary Features** 

**Appendices** 

Index

## **Troubleshooting**

This section describes how to troubleshoot problems.

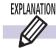

### Camera is not detected or recognized

- The "Camera not detected" message or a similar message displayed when you attempted to download images from the camera.
- The Camera Control Window fails to open when the camera and computer are connected with the interface cable and set to the correct communication mode even though in the [Image Capture Preferences] window, your have set the [When a camera is connected, open] category to [CameraWindow].

When ImageBrowser does not start even though you have enabled communication, or when you try to import images from the camera and the "Camera not detected" message or a similar message appears, check the following, in that order.

### Check Your Computer

Confirm that your computer satisfies the following conditions. Computers not meeting these conditions are not supported.

- Macintosh computer equipped with USB ports as standard equipment
- Mac OS X 10.1.5-10.3 (preinstalled)

### Check the Connection between the Camera and the Computer

Check to ensure that the camera and computer are correctly connected by the interface cable. See your Camera User Guide for connection methods.

#### Check the Camera

Confirm that the camera is on and in the correct mode to transfer data. See your Camera User Guide since the methods for setting the camera and computer to the communication mode vary between camera models.

### Check the Battery

You are recommended to use a household power source (AC adapter) for the camera when connecting it to the computer. If the camera is running on batteries, ensure they are fully charged.

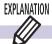

### How to Get Help

ImageBrowser comes with a Help file. Use it when you want to learn how to do an operation, or when you want to know about the features of the application. You can access Help by clicking [ImageBrowser Help] on the [Help] menu.

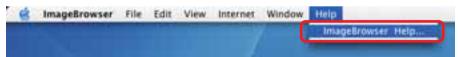

116

Chapter 1 What is ImageBrowser?

Chapter 2 Downloading and **Printing Images** 

Chapter 3 What You Can Do with a Camera Connected

Chapter 4 **Viewing Images** 

Chapter 5 **Organizing Images** 

Chapter 6 **Using Supplementary Features** 

**Appendices** 

Index

## Index (1/2)

Add Text 95 Adding Computer Images to the Camera 41 Adjust Color 75, 77 Adobe RGB Color Space 14 AIFF 89 Auto Download Settings 18, 19 Auto Play 85 Auto Start Settings 8

Browser Area 7, 47 Browser Window 6

> Camera Browser Window 22, 24, 28 Camera Control Window 6, 10, 12, 16 Camera Settings 40

Canon Camera 17 Caption 94 Chroma 75, 77 Clear 92

Clipping Images 96 Color Management 115 Color Matching 107

Comment 73

Contextual Menus 7

Control Panel 51

Copying Images 69 Creating Folders 74

Creating Images for E-mail 80

Creating My Camera Setting Files 34

Custom Layout Printing 91

Deleting Images 71 from the Camera 24 Deselecting All Images 58 Destination for Downloaded Images 23 Destination for Downloaded Sounds 27 Direct Transfer Function 10, 16, 18 Display Magnification 54 Display Mode 49 Displaying Multiple Images 55 Displaying the Subject in the Camera's LCD Monitor 44 Downloading Images 8 Camera Operations 18 Checking Images before Downloading 22 Computer Operations 19 Downloading Sound Files 25 DPOF 38

Edit Text 95 Editing Images 75 with Other Software 75 Editing Movies 103 Enlarge (Display Magnification) 54 Exif 2.2 (Exif Print) 97 Explorer Panel 47, 51 Exporting Images 82

Print Settings 38

Duplicating Images 70

File Information Dialog 73 Fixed Photo Size Printing 91 Font 94 Font Size 94 Font Style 94 Format 40 Full Screen Display 54

Header 96 Help 116 Hiding the Explorer Panel 51 Histogram 73

ICC Profile 107 Image Information 73 ImageBrowser 5 Closing 46 Starting 46 Include in Index Print 38 Index Printing 91, 97 Index Printing (DPOF) 39 Information Displayed with Thumbnails 52 Information Panel 51

Interval Timer Shooting 44

JPEG 112

Keywords 61, 73

Chapter 1 What is ImageBrowser? Chapter 2

Downloading and
Printing Images

Chapter 3
What You Can Do with
a Camera Connected

Chapter 4
Viewing Images

Chapter 5
Organizing Images

Chapter 6
Using Supplementary
Features

Appendices

Index

## Index (2/2)

Layout Options Dialog 14, 90
Layout Printing 90
Lightness of RGB (Red, Green, Blue) Channels
75, 77
List (Display Mode) 50
Luminance 75, 77

Moving Images 69
Multiple Page Print 98
My Camera Settings 29
My Camera Sound
File Length 34
My Camera Window 30
My Color 109

New Folder 74

Opening Images 53
Owner's Name 40

PhotoStitch 111
PICT 112
Playing Movies 57, 102
Playing Sound Files 101
Playing Sound on Images 89
Preferences 113
Preview (Display Mode) 49
Print Resolution 98
Print Window 14, 90
Print/Share Button 10
Printing Images 14, 90

QuickTime Player 101 QuickTime/AVI 112

RAW 56, 106, 112
Recording Sounds 88
Reduce (Display Magnification) 54
Refresh 69
Registering as a Favorite Folder 48
Remote Shooting 42
Renaming Images 65
Rotating Images 72

Saving and Recalling Shooting Settings 44 Saving Images 75, 78 Screen Saver 82, 84 Searching Images 67 Selecting a Single Image 58 Selecting All Images 58 Selecting Folders 47 Selecting Images 58 Selecting Multiple Images 58 Send to Trash 71 Shooting Information 73 Show AF Frame 56 Showing the Explorer Panel 51 Slide Show 37, 85 Sorting Images 63 Sorting Thumbnails 52 Sound Recorder 25, 101 Sounds 88

Standard Printing 39 Star Rating 51, 59, 73 Stitch Assist Mode 111 Synchronizing Multiple Images 55

Text Alignment 94
Text Color 94
Theme 30
Thumbnails 49
TIFF 112
Tiled Photo Printing 91
Timer Shooting 44
TimeTunnel 99
TimeTunnel (Display Mode) 50
Tool Panel 100
Tracking 94
Trimming 75, 76
Typing Text 95

View Image 53 Viewer Window 53, 54, 75

Wallpaper 82, 84 WAV 25 Windows Bitmap 112

118 Back

Chapter 1

Table of What is
Contents ImageBrowser?

Chapter 2

Downloading and
Printing Images

Chapter 3
What You Can Do with a Camera Connected

Chapter 4
Viewing Images

Chapter 5
Organizing Images

Chapter 6
Using Supplementary
Features

**Appendices** 

Index

Next

### **ImageBrowser Software User Guide**

#### Disclaimer

- While every effort has been made to ensure that the information contained in this guide is accurate and complete, no liability can be accepted for any errors or omissions. Canon reserves the right to change the specifications of the hardware and software described herein at any time without prior notice.
- No part of this guide may be reproduced, transmitted, transcribed, stored in a retrieval system, or translated into any language in any form, by any means, without the prior written permission of Canon.
- Canon makes no warranties for damages resulting from corrupted or lost data due to a mistaken operation or malfunction of the camera, the software, memory cards, personal computers, peripheral devices, or use of non-Canon memory cards.

#### **Trademark Acknowledgments**

- Adobe is a trademark of Adobe Systems Incorporated.
- CompactFlash is a trademark of SanDisk Corporation.
- SD is a trademark.
- Macintosh, Mac OS and QuickTime are trademarks of Apple Computer Inc., registered in the United States and other countries.
- Other names and products not mentioned above may be registered trademarks or trademarks of their respective companies.

CDP-E048-010 © 2005 CANON INC.

ImageBrowser Software User Guide 119 Back